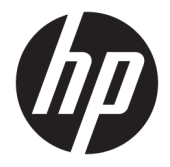

사용 설명서

HP 씬 클라이언트

© Copyright 2018 HP Development Company, L.P.

Windows는 미국 및/또는 기타 국가에서 Microsoft Corporation의 등록 상표 또는 상표입 니다.

본 문서에 포함된 내용은 사전 통지 없이 변경 될 수 있습니다. HP 제품 및 서비스의 유일한 보 증은 해당 제품 및 서비스와 함께 제공되는 명 시된 보증서에 진술되어 있습니다. 본 문서의 어떠한 내용도 추가 보증을 구성하는 것으로 해석될 수 없습니다. HP는 본 문서에 포함된 기 술상 또는 편집상의 오류나 누락에 대해 책임 지지 않습니다.

초판: 2018년 5월

문서 부품 번호: L18409-AD1

#### **제품 고지 사항**

본 설명서에서는 대부분의 모델에 공통적인 기 능에 대해 설명합니다. 컴퓨터 모델에 따라 일 부 기능이 지원되지 않을 수 있습니다.

특정 Windows 에디션이나 버전에서는 일부 기 능이 지원되지 않을 수 있습니다. 이 시스템에 서 Windows 기능을 전부 활용하기 위해서는 하 드웨어 업그레이드 및/또는 별도 구매, 드라이 버, 소프트웨어 또는 BIOS 업데이트가 필요할 수 있습니다. Windows 10은 자동으로 업데이 트되며 항상 활성화되어 있습니다. 인터넷 서 비스 제공업체(ISP) 요금이 적용될 수 있으며 시간이 지나면 업데이트를 위한 추가적인 요구 사항이 적용될 수 있습니다.

<http://www.microsoft.com>을 참조하십시오.

최신 사용 설명서에 액세스하려면 <http://www.hp.com/support>로 이동하여 제품 을 찾기 위한 지침을 따릅니다. 그 다음, **사용 설 명서**를 선택합니다.

#### **소프트웨어 약관**

컴퓨터에 사전 설치된 소프트웨어 제품을 설 치, 복사, 다운로드 또는 사용할 경우 HP EULA(최종 사용자 사용권 계약) 약관에 동의하 는 것을 의미합니다. 본 사용권 조항에 동의하 지 않는 경우에는 사용하지 않은 상태의 제품 (하드웨어 및 소프트웨어)을 14일 이내에 반품 하여 해당 판매자의 환불 정책에 따라 전액 환 불 받을 수 있습니다.

추가 정보가 필요하거나 컴퓨터 가격의 전액 환불을 요청하려면 해당 판매자에게 문의하십 시오.

### **본 설명서 정보**

- **경고!** 준수하지 않을 경우 사망 또는 심각한 부상을 **입을 수 있는** 위험 상황을 나타냅니다.
- **주의:** 준수하지 않을 경우 장비의 손상이나 정보의 손실을 **입을 수 있는** 위험 상황을 나타냅니다.
- **중요:** 정보가 중요한 것으로 간주되기는 하지만 위험 관련(예를 들어, 재산 피해와 관련된 메시지) 정보는 아님을 나타냅니다. 주의는 절차를 설명된 대로 정확히 따르지 않는 경우 데이터 손실 또는 하드웨어 또는 소 프트웨어에 대한 손상이 발생할 수 있음을 사용자에게 알려줍니다. 개념을 설명하거나 작업을 완료하기 위 한 기본적인 정보도 담고 있습니다.
- **참고:** 본문 중 중요한 내용을 강조하거나 보충하기 위한 추가 정보가 포함되어 있습니다.
- **힌트:** 작업 완료에 유용한 힌트를 제공합니다.

# 목차

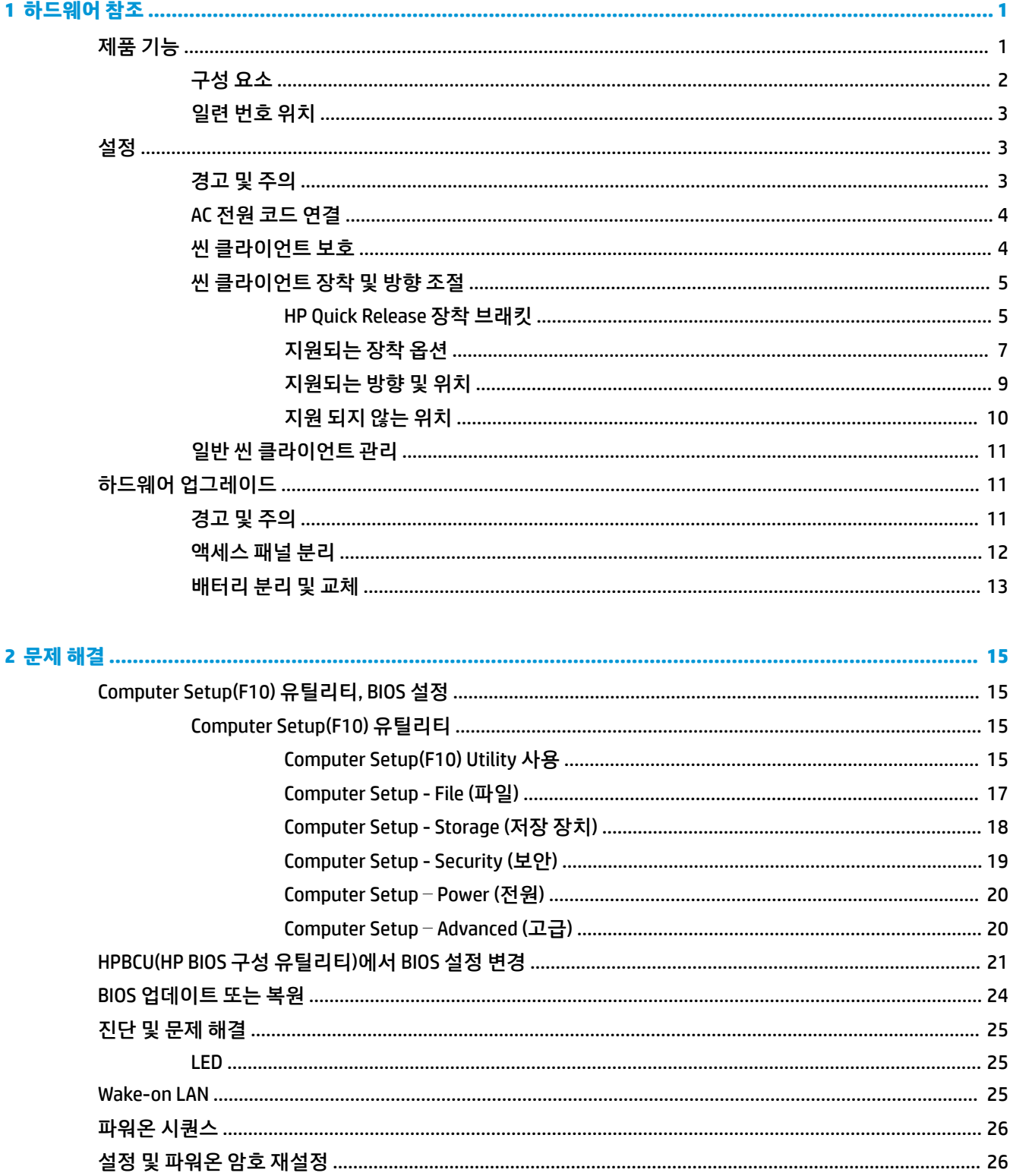

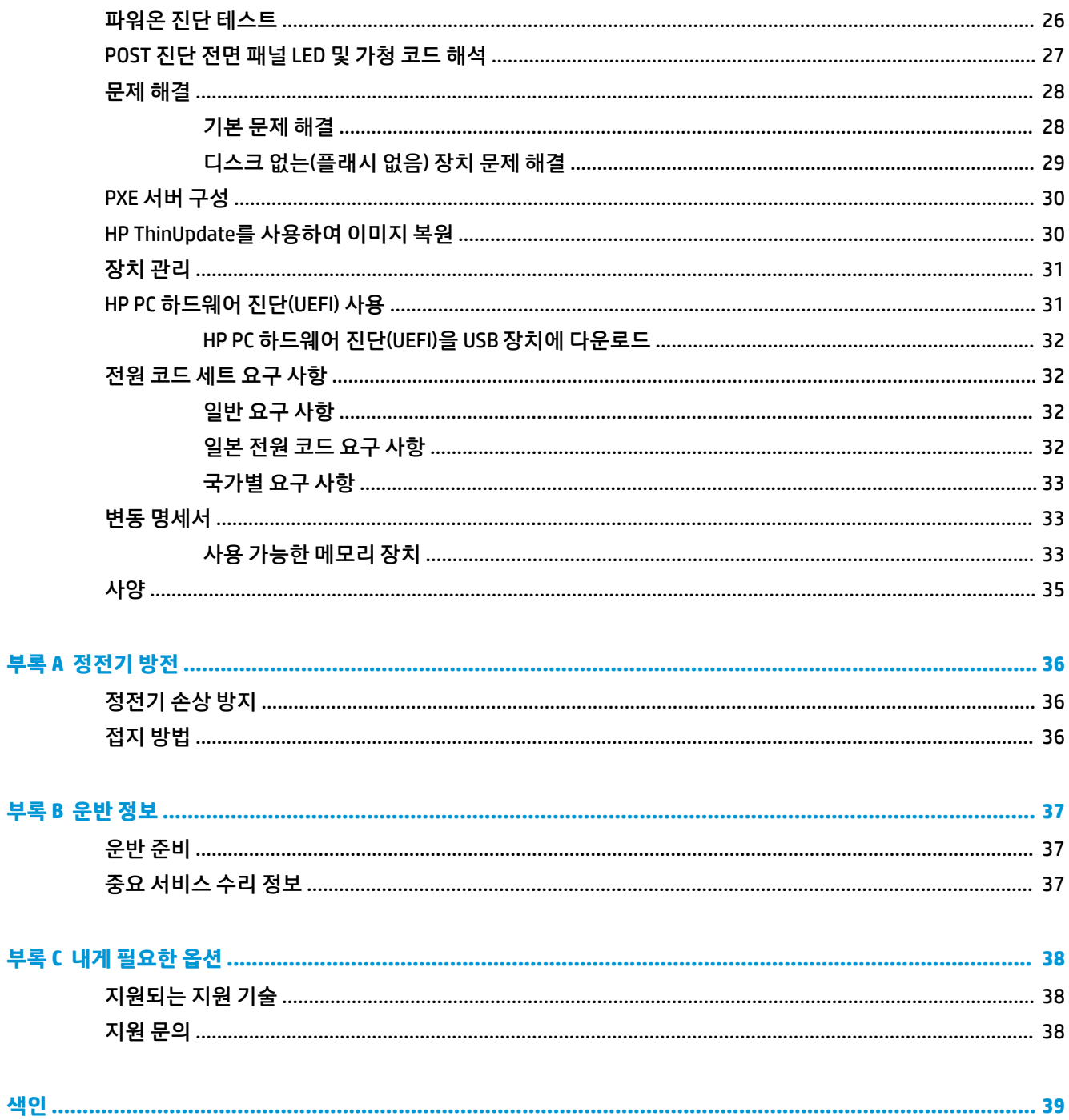

# <span id="page-6-0"></span>**1 하드웨어 참조**

# **제품 기능**

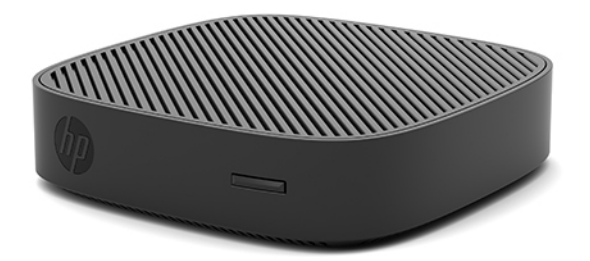

이 설명서에서는 HP t430 씬 클라이언트의 기능에 대해 설명합니다. 본 씬 클라이언트에 설치되어 있는 하드 웨어 및 소프트웨어에 대한 자세한 내용은 <http://www.hp.com/go/quickspecs>로 이동하여 해당 씬 클라이언 트를 검색하십시오.

씬 클라이언트에서 다양한 선택 사양을 사용할 수 있습니다. 사용 가능한 선택 사양에 대한 자세한 내용은 HP 웹 사이트([http://www.hp.com\)](http://www.hp.com)로 이동하여 해당 씬 클라이언트 모델을 검색하십시오.

### <span id="page-7-0"></span>**구성 요소**

자세한 내용은 <http://www.hp.com/go/quickspecs>로 이동하여 해당 씬 클라이언트 모델을 검색한 후 QuickSpecs를 확인하십시오.

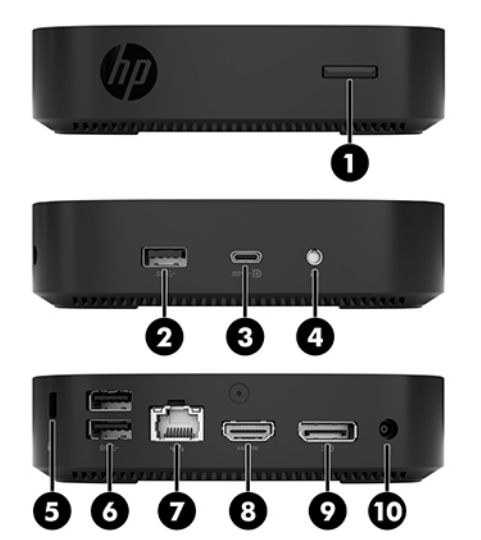

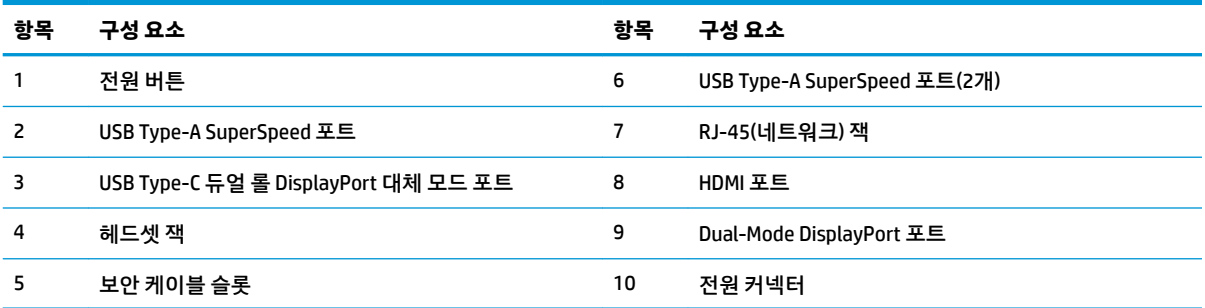

<span id="page-8-0"></span>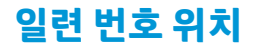

모든 씬 클라이언트의 고유 일련 번호는 아래에 제시된 위치에 표시되어 있습니다. 이 번호를 기억해 두었다 가 HP 고객 지원 센터에 문의할 때 사용하십시오.

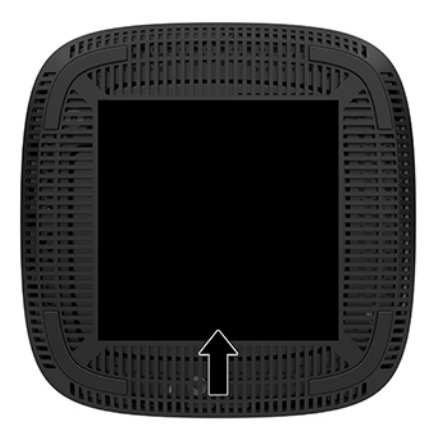

# **설정**

### **경고 및 주의**

업그레이드를 수행하기 전에 본 설명서의 해당 지침, 주의 사항 및 경고를 주의 깊게 읽으십시오.

**경고!** 감전, 뜨거운 표면 또는 화재로 인한 부상이나 장비 손상의 위험이 있으므로 다음에 주의하십시오. 어린이가 접근하기 어려운 위치에 씬 클라이언트를 설치합니다.

내부 시스템 부품을 만질 때는 먼저 AC 전원 코드를 AC 콘센트에서 분리한 다음 충분히 식히십시오.

원격 통신 또는 전화 연결단자를 네트워트 인터페이스 컨트롤러(NIC) 소켓에 꽂지 마십시오.

AC 전원 코드 접지 플러그를 손상시키지 마십시오. 접지 플러그는 중요한 안전 장치입니다.

AC 전원 코드를 항상 쉽게 접근할 수 있는 접지된 AC 콘센트에 꽂습니다.

- **경고!** 심각한 부상의 위험을 줄이려면 사용 설명서와 함께 제공되는 안전 및 편의에 관한 설명서를 읽어 보 십시오. 이 설명서는 올바른 워크스테이션 설정, 컴퓨터 사용자의 올바른 자세, 건강 및 작업 습관에 대해 설 명합니다. 이 *안전 및 편의에 관한 설명서*에는 중요한 전기 및 기계적 안전 정보도 포함되어 있습니다. *안전 및 편의에 관한 설명서*는 <http://www.hp.com/ergo>에서 확인할 수 있습니다.
- **경고!** 전력 공급용 부품이 내장되어 있습니다.

인클로저를 제거하기 전에 장치의 전원 연결을 해제하십시오.

장치에 전원을 다시 연결하기 전에 인클로저를 다시 조립하고 고정하십시오.

**주의:** 정전기는 씬 클라이언트나 옵션 장비의 전자 부품을 손상시킬 수 있습니다. 다음 절차를 시작하기 전 에 접지된 금속 물체를 손으로 잠깐 만져서 정전기를 미리 방전하십시오. 자세한 내용은 36[페이지의](#page-41-0) 정전 기 [손상](#page-41-0) 방지을 참조하십시오.

씬 클라이언트가 AC 전원 공급원에 연결되어 있는 경우 시스템 보드에 항상 전압이 흐르고 있습니다. 내부 부 품의 손상을 방지하려면 씬 클라이언트를 열기 전에 먼저 전원 공급원에서 AC 전원 코드를 분리해야 합니다.

<span id="page-9-0"></span>**참고:** 벽면, 책상 또는 스윙 암에 씬 클라이언트를 장착하기 위한 Quick Release 장착 브래킷(선택 사양)을 HP에서 구매할 수 있습니다. 장착 브래킷을 사용하는 경우 I/O 포트가 지면을 향하고 있는 상태에서 씬 클라 이언트를 설치하십시오.

### **AC 전원 코드 연결**

- **1.** 전원 코드를 전원 어댑터(1)에 연결합니다.
- **2.** 전원 코드를 AC 콘센트(2)에 꽂습니다.
- **3.** 전원 어댑터를 씬 클라이언트(3)에 연결합니다.

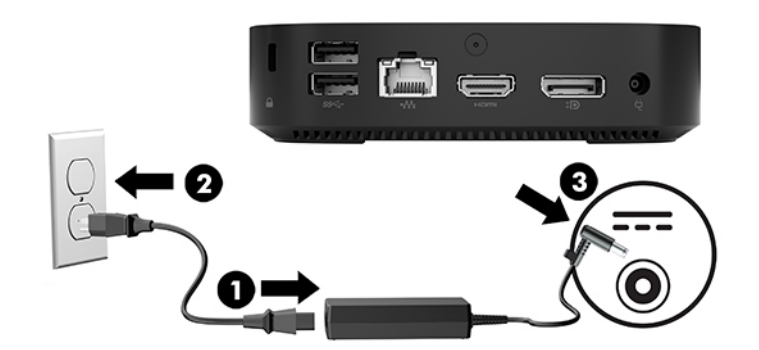

### **씬 클라이언트 보호**

씬 클라이언트는 보안 케이블을 수용하도록 설계되어 있습니다. 보안 케이블은 씬 클라이언트의 무단 분리 및 보안 구획에 대한 접근을 방지합니다. 이 옵션을 주문하려면 HP 웹 사이트[\(http://www.hp.com\)](http://www.hp.com)로 이동하 여 해당 씬 클라이언트 모델을 검색하십시오.

- **1.** 뒷면 패널의 보안 케이블 슬롯을 찾습니다.
- **2.** 보안 케이블 잠금장치를 슬롯에 삽입한 다음, 키를 사용하여 잠급니다.

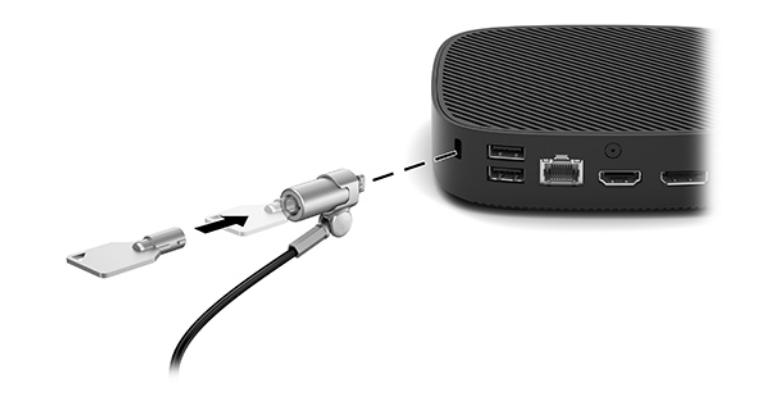

**참고:** 보안 케이블은 방어벽의 역할을 하도록 설계되어 있지만 컴퓨터의 잘못된 취급이나 도난 위험까지 방지할 수는 없습니다.

### <span id="page-10-0"></span>**씬 클라이언트 장착 및 방향 조절**

### **HP Quick Release 장착 브래킷**

벽면, 책상 또는 스윙 암에 씬 클라이언트를 장착하기 위한 Quick Release 장착 브래킷(선택 사양)을 HP에서 구매할 수 있습니다. 장착 브래킷을 사용하는 경우 I/O 포트가 지면을 향하고 있는 상태에서 씬 클라이언트를 설치하십시오.

이 장치에는 밑면에 고무 받침을 제거하여 액세스할 수 있는 4개의 장착 지점이 있습니다. 이들 장착 지점은 평판 패널 모니터, 평판 디스플레이 및 평판 TV와 같은 평판 디스플레이(FD)용 업계 표준 장착 인터페이스를 제공하는 VESA(Video Electronics Standards Association) 표준을 따릅니다. HP Quick Release 장착 브래킷을 VESA 표준 장착 지점에 연결하면 씬 클라이언트를 다양한 방향으로 장착할 수 있습니다.

**참고:** 씬 클라이언트에 장착할 때 HP Quick Release 장착 브래킷과 함께 제공된 10mm 나사를 사용하십시 오.

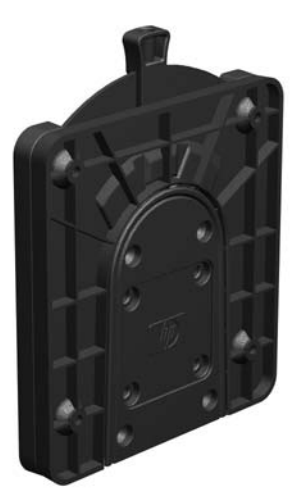

HP Quick Release 장착 브래킷 사용 방법:

- **1.** 씬 클라이언트를 뒤집어 놓습니다.
- **2.** 씬 클라이언트의 아래쪽에 있는 구멍에서 4개의 고무 받침을 제거합니다.

**3.** 뒷면 가장자리의 열려 있는 끝 부분 씬 클라이언트 하단에 HP Quick Release 장착 브래킷을 놓습니다. 장 착 장치 키트에 포함된 4개의 10mm 나사를 사용하여 아래 그림과 같이 HP Quick Release 장착 브래킷을 연결합니다.

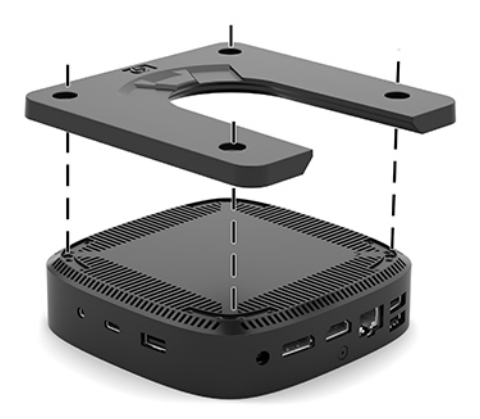

**4.** 장착 장치 키트에 포함된 4개의 나사를 사용하여 HP Quick Release 장착 브래킷의 다른 한쪽 면에 씬 클 라이언트를 장착할 장치를 연결합니다. 분리 레버 포인트가 위로 향해 있는지 확인합니다.

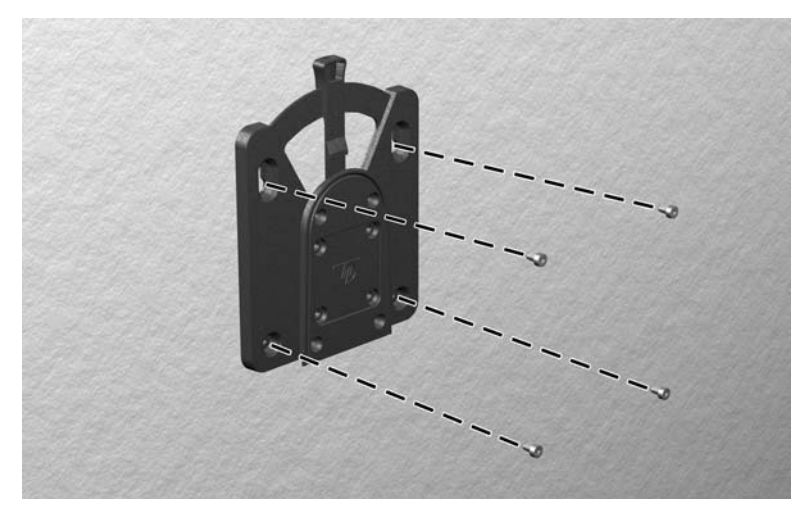

<span id="page-12-0"></span>**5.** 씬 클라이언트에 연결된 장착 장치의 면(1)을 씬 클라이언트를 장착할 장착 장치의 다른 면(2)으로 밀어 넣습니다. '딸깍' 소리가 들리면 안전하게 연결된 것입니다.

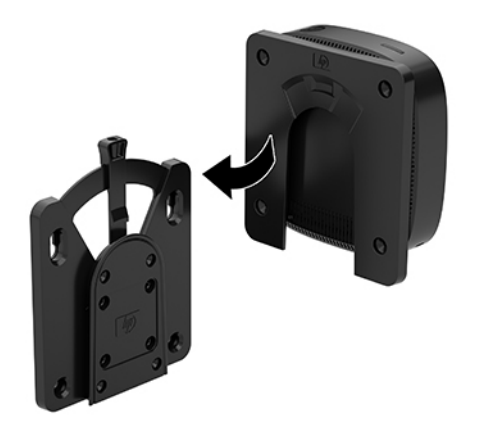

- **주의:** HP Quick Release 장착 브래킷이 제대로 작동하고 모든 부품이 안전하게 연결되도록 하려면 장착 장 치 한쪽 면의 분리 레버와 다른 쪽 면의 둥근 입구가 모두 위로 향하도록 해야 합니다.
- **참고:** 연결되면 HP Quick Release 장착 브래킷이 자동으로 제자리에 고정됩니다. 씬 클라이언트를 제거하 려면 레버를 한쪽 면으로 밀기만 하면 됩니다.

### **지원되는 장착 옵션**

다음 그림은 장착 브래킷의 지원되는 장착 옵션을 보여줍니다.

● 모니터 뒷면:

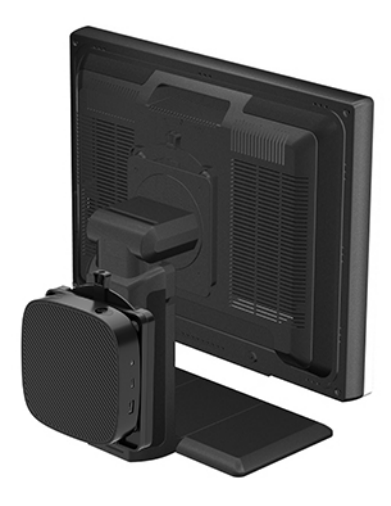

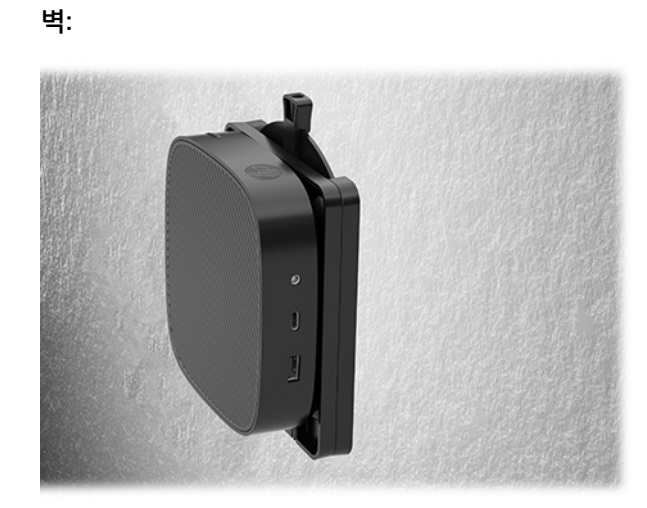

● 책상 아래:

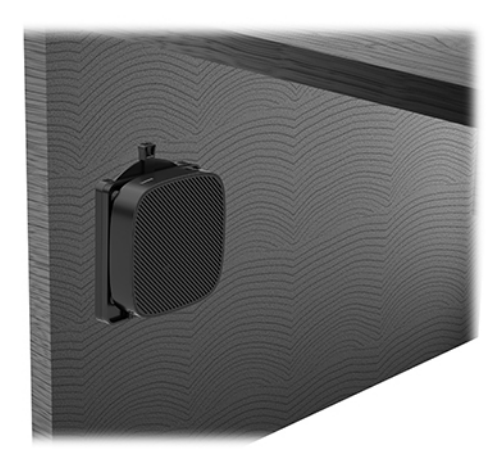

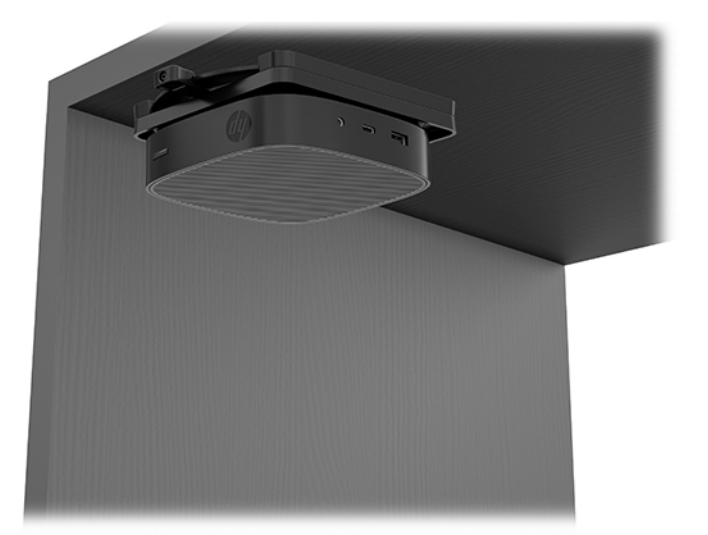

8 1 장 하드웨어 참조

### <span id="page-14-0"></span>**지원되는 방향 및 위치**

**주의:** 씬 클라이언트가 제대로 작동하려면 HP가 지원하는 방향에 맞게 사용해야 합니다.

● HP는 씬 클라이언트에 대해 가로 방향 설치를 지원합니다.

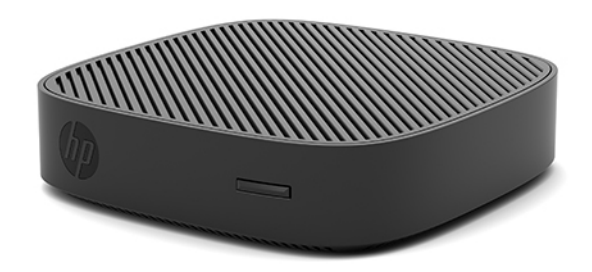

● 최소 2.54㎝ 정도의 여유 공간 및 측면 케이블 라우팅을 위한 7.5㎝ 공간이 있으면 씬 클라이언트를 모 니터 스탠드 아래에 배치할 수 있습니다.

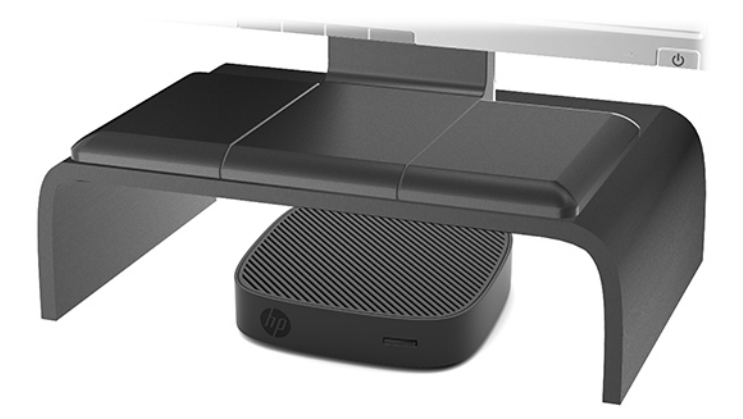

### <span id="page-15-0"></span>**지원 되지 않는 위치**

HP는 씬 클라이언트에 대해 다음 위치를 지원하지 않습니다.

**주의:** 씬 클라이언트를 지원되지 않는 방향으로 사용하면 작동 장애가 발생하고 장치가 손상될 수 있습니 다.

씬 클라이언트의 작동 온도를 유지하기 위해서는 적절한 통풍이 필요합니다. 통풍구를 차단하지 마십시오.

I/O 포트가 지면을 향하고 있는 상태에서 씬 클라이언트를 설치하십시오.

씬 클라이언트를 서랍장이나 기타 밀폐된 곳에 두지 마십시오. 씬 클라이언트 위에 모니터 또는 기타 물체를 올려 놓지 마십시오. 씬 클라이언트를 벽과 모니터 사이에 장착하지 마십시오. 씬 클라이언트의 작동 온도를 유지하기 위해서는 적절한 통풍이 필요합니다.

● 책상 서랍 속

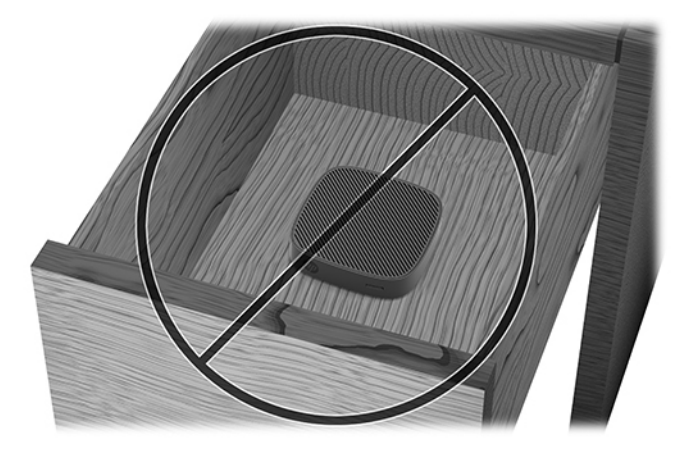

씬 클라이언트 위에 모니터를 올려 놓는 것:

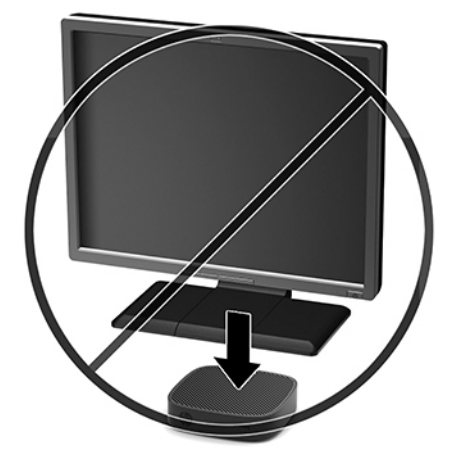

### <span id="page-16-0"></span>**일반 씬 클라이언트 관리**

다음 정보를 사용하여 씬 클라이언트를 적절히 관리하십시오.

- 외부 패널을 분리한 상태로 씬 클라이언트를 작동하지 마십시오.
- 과도한 습기나 직사광선을 피하고 온도가 너무 높거나 낮은 곳에 씬 클라이언트를 두지 마십시오. 씬 클 라이언트의 권장 온도 및 습도 범위에 대한 자세한 내용은 <http://www.hp.com/go/quickspecs>을 참조하 십시오.
- 씬 클라이언트와 키보드에 액체를 흘리지 마십시오.
- 필요에 따라 씬 클라이언트의 전원을 끄고 부드럽고 젖은 헝겊으로 외부를 닦으십시오. 세정제를 사용 하면 변색되거나 표면 마감 부분이 손상될 수 있습니다.

# **하드웨어 업그레이드**

### **경고 및 주의**

업그레이드를 수행하기 전에 본 설명서의 해당 지침, 주의 사항 및 경고를 주의 깊게 읽으십시오.

**경고!** 감전, 뜨거운 표면 또는 화재로 인한 부상이나 장비 손상의 위험이 있으므로 다음에 주의하십시오. 인클로저를 제거하기 전에 장치의 전원 연결을 해제하십시오. 에너지가 공급된 움직이는 부품이 들어 있습 니다.

내부 시스템 구성요소들은 만지기 전에 열을 식히십시오.

장치에 전원을 다시 연결하기 전에 인클로저를 다시 조립하고 고정하십시오.

원격 통신 또는 전화 연결단자를 네트워트 인터페이스 컨트롤러(NIC) 소켓에 꽂지 마십시오.

AC 전원 코드 접지 플러그를 손상시키지 마십시오. 접지 플러그는 중요한 안전 장치입니다.

AC 전원 코드를 항상 쉽게 접근할 수 있는 접지된 AC 콘센트에 꽂습니다.

- **경고!** 심각한 부상의 위험을 줄이려면 사용 설명서와 함께 제공되는 안전 및 편의에 관한 설명서를 읽어 보 십시오. 이 설명서는 올바른 워크스테이션 설정, 컴퓨터 사용자의 올바른 자세, 건강 및 작업 습관에 대해 설 명합니다. 이 *안전 및 편의에 관한 설명서*에는 중요한 전기 및 기계적 안전 정보도 포함되어 있습니다. *안전* 및 편의에 관한 설명서는 <http://www.hp.com/ergo>에서 확인할 수 있습니다.
- **주의:** 정전기는 씬 클라이언트나 옵션 장비의 전자 부품을 손상시킬 수 있습니다. 다음 절차를 시작하기 전 에 접지된 금속 물체를 손으로 잠깐 만져서 정전기를 미리 방전하십시오. 자세한 내용은 36[페이지의](#page-41-0) 정전 기 [손상](#page-41-0) 방지을 참조하십시오.

씬 클라이언트가 AC 전원 공급원에 연결되어 있는 경우 시스템 보드에 항상 전압이 흐르고 있습니다. 내부 부 품의 손상을 방지하려면 씬 클라이언트를 열기 전에 먼저 전원 공급원에서 전원 코드를 분리해야 합니다.

### <span id="page-17-0"></span>**액세스 패널 분리**

**경고!** 감전, 뜨거운 표면 또는 화재로 인한 부상이나 장비 손상의 위험을 줄이려면 항상 씬 클라이언트와 액 세스 패널을 제자리에서 작동합니다. 더욱 안전한 사용을 위해 액세스 패널은 액세스 패널을 사용하지 않는 경우 손실될 수 있는 중요 지침 및 식별 정보를 제공합니다. HP에서 이 씬 클라이언트와 함께 사용하도록 제 공한 액세스 패널 이외의 다른 제품은 사용하지 마십시오.

액세스 패널을 분리하기 전에 씬 클라이언트가 꺼져 있고 AC 전원 코드가 AC 콘센트에서 분리되어 있는지 확 인합니다.

액세스 패널을 분리하려면 다음과 같이 하십시오.

- **1.** 씬 클라이언트를 열지 못하게 하는 모든 보안 장치를 제거/분리합니다.
- **2.** 씬 클라이언트에서 모든 이동 미디어(예: USB 플래시 드라이브)를 분리합니다.
- **3.** 운영 체제에 따라 씬 클라이언트를 적절히 종료한 후 모든 외부 장치의 전원을 끕니다.
- **4.** AC 콘센트에서 AC 전원 코드를 뽑은 다음 외부 장치를 모두 분리합니다.
- **주의:** 전원이 켜져 있는지와 관계 없이 시스템이 활성 AC 콘센트에 연결되어 있는 한 항상 전압이 시스 템 보드에 흐릅니다. 씬 클라이언트 내부 부품의 손상을 방지하려면 AC 전원 코드를 분리해야 합니다.
- **5.** 앞면은 위로, 뒷면은 사용자를 향하게 하여 장치를 적당한 표면상에 평평하게 놓습니다.
- **6.** 톡스 드라이버를 사용해 뒷면 패널의 톡스 나사(1)를 제거합니다.

**참고:** 액세스 패널을 다시 장착해야 하므로 나사를 잘 보관하십시오.

**7.** 드라이버를 보안 케이블 슬롯의 구멍에 삽입하고 조심스럽게 밀어 올려 액세스 패널(2)의 모서리를 들 어 올립니다.

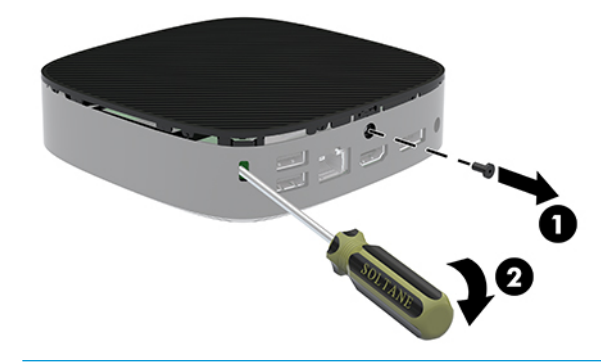

**참고:** 액세스 패널을 다시 장착해야 하므로 나사를 잘 보관하십시오.

<span id="page-18-0"></span>**8.** 액세스 패널의 오른쪽을 들어 올려 씬 클라이언트(3)에서 떨어트려 패널을 조심스럽게 회전시킵니다.

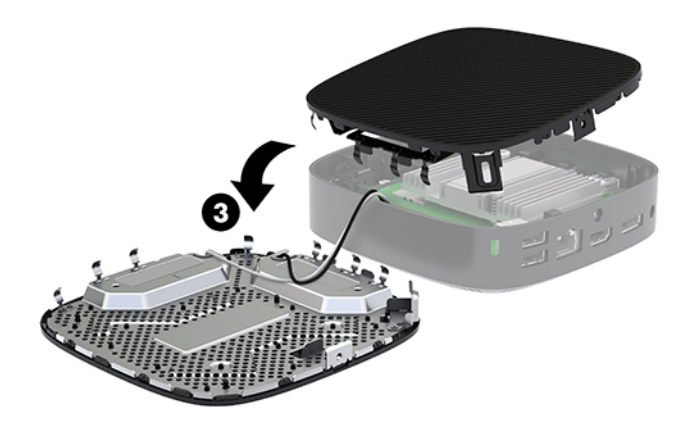

**주의:** 모델에 Wi-Fi 어댑터가 포함된 경우 내부 안테나가 손상되지 않도록 조심하십시오.

### **배터리 분리 및 교체**

**경고!** 액세스 패널을 분리하기 전에 씬 클라이언트가 꺼져 있고 AC 전원 코드가 AC 콘센트에서 분리되어 있 는지 확인합니다.

배터리를 분리하거나 교체하려면 다음과 같이 하십시오.

**1.** 씬 클라이언트 액세스 패널을 분리합니다. 12[페이지의](#page-17-0) 액세스 패널 분리 섹션을 참조하십시오.

**경고!** 뜨거운 표면에서 화상을 입는 위험을 줄이기 위해 내부 시스템 구성 요소를 식힌 후 만집니다.

**2.** 시스템 보드에서 배터리를 찾습니다.

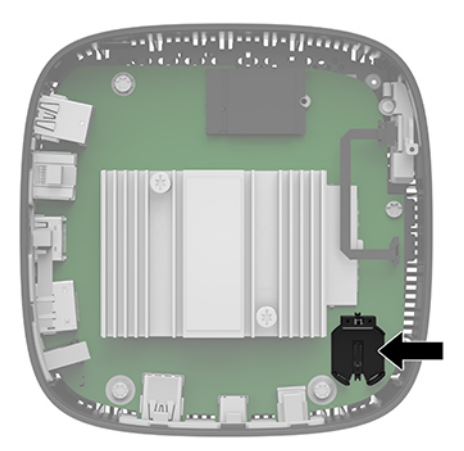

**3.** 배터리를 홀더에서 빼내려면, 배터리 가장자리 위에 돌출된 금속 고정쇠를 꾹 누릅니다(1).

<span id="page-19-0"></span>**4.** 새 배터리를 넣으려면 양극이 위로 향한 상태에서 배터리의 한쪽 끝을 홀더 입구(2)의 아래쪽에 밀어 넣 습니다. 배터리의 나머지 한쪽을 고정쇠에 물리도록 아래로 누릅니다.

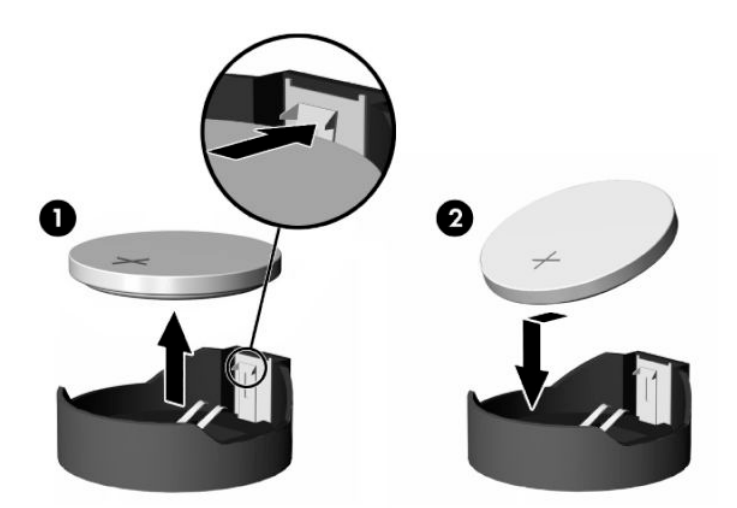

**5.** 액세스 패널을 다시 장착합니다.

**참고:** 톡스 나사를 사용해 액세스 패널을 고정합니다.

HP에서는 고객들에게 사용한 전자 하드웨어, 기본 제공된 HP 인쇄 카트리지 및 충전식 배터리를 재활용하도 록 권장하고 있습니다. 재활용 프로그램에 관한 자세한 내용은 <http://www.hp.com>으로 이동하여 "재활용"을 검색하십시오.

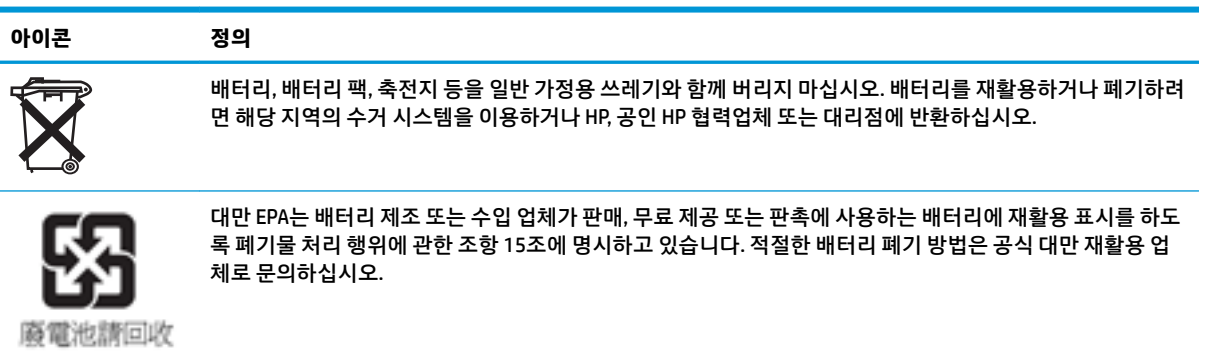

# <span id="page-20-0"></span>**2 문제 해결**

# **Computer Setup(F10) 유틸리티, BIOS 설정**

### **Computer Setup(F10) 유틸리티**

Computer Setup(F10) 유틸리티를 사용하여 다음을 수행할 수 있습니다.

- 출하 시 기본 설정을 변경합니다.
- 시스템 날짜와 시간을 설정합니다.
- 프로세서, 그래픽, 메모리, 오디오, 저장, 통신 및 입력 장치 등에 대한 시스템 구성을 설정, 검토, 변경 또 는 확인합니다.
- 솔리드 스테이트 드라이브 또는 USB 플래시 미디어 장치와 같은 부팅 가능 장치의 부팅 순서를 수정합 니다.
- POST Messages Enabled 또는 Post Messages Disabled를 선택하여 POST(파워온 자동 테스트) 메시지의 표시 상태를 변경합니다. POST Messages Disabled를 설정하면 메모리 카운트, 제품명 및 기타 오류 메시 지가 아닌 텍스트 메시지와 같은 POST 메시지가 나타나지 않습니다. POST 오류가 발생하면 선택된 모 드에 관계없이 오류가 나타납니다. POST 중 수동으로 POST Messages Enabled 모드로 전환하려면 F1~F12 키를 제외하고 아무 키나 누릅니다.
- 자산 태그, 즉 회사에서 이 컴퓨터에 할당한 자산 ID 번호를 입력합니다.
- 시스템을 재시작(웜 부팅)하거나 전원이 켜져 있는 동안 파워온 암호 프롬프트를 활성화합니다.
- Computer Setup(F10) 유틸리티로의 액세스 및 이 단원에서 설명한 설정을 제어하는 설정 암호를 지정 합니다.
- USB, 오디오 또는 내장 NIC를 포함한 통합 I/O 기능의 보안이 설정된 경우 보안을 해제해야 사용할 수 있 습니다.

### **Computer Setup(F10) Utility 사용**

Computer Setup은 컴퓨터를 켜거나 재시작할 때에만 액세스할 수 있습니다. Computer Setup 유틸리티 메뉴 에 액세스하려면 다음 단계를 수행하십시오.

- **1.** 컴퓨터를 켜거나 다시 시작합니다.
- **2.** 화면 하단에 "Press the ESC key for Startup Menu(시작 메뉴를 보려면 ESC 키를 누르십시오.)"라는 메시 지가 표시되면 esc 또는 F10 키를 누릅니다.

esc 키를 누르면 시작할 때 사용할 수 있는 다양한 옵션에 액세스할 수 있는 메뉴가 표시됩니다.

- $\widetilde{\mathbb{B}}$  참고: 적절한 시점에 esc 또는 F10 키를 누르지 않으면 컴퓨터를 다시 시작한 다음 모니터 표시등이 녹 색으로 켜졌을 때 esc 또는 F10 키를 눌러야 유틸리티에 액세스할 수 있습니다.
- **참고:** Computer Setup에서 F8 키를 누르고 언어 선택 옵션을 사용해 대부분의 메뉴, 설정 및 메시지의 언어를 선택할 수 있습니다.
- **3.** esc 키를 눌렀으면 F10 키를 눌러 Computer Setup에 들어갑니다.
- **4.** Computer Setup 유틸리티 메뉴에 파일, 저장 장치, 보안, 전원 및 고급의 5개 제목이 표시됩니다.
- **5.** 왼쪽/오른쪽 화살표 키를 사용하여 해당하는 제목을 선택합니다. 위쪽/아래쪽 화살표 키를 사용하여 원 하는 옵션을 선택한 다음, enter 키를 누릅니다. Computer Setup 유틸리티 메뉴로 돌아가려면 esc 키를 누릅니다.
- **6.** 변경 사항을 적용하고 저장하려면 **파일** > **변경 사항 저장 후 종료**를 선택합니다.
	- 변경 사항을 적용하지 않으려면 **변경 사항 저장하지 않고 종료**를 선택합니다.
	- 출하 시 설정으로 재설정 하려면 **기본값 적용 후 종료**를 선택합니다. 이 옵션은 원래의 출하 시 시 스템 기본값으로 복원합니다.

**주의:** CMOS 손상 위험을 줄이려면 BIOS가 Computer Setup(F10) 변경 사항을 저장하는 동안 컴퓨터 전원을 끄지 마십시오. F10 Setup 화면을 종료한 후에 컴퓨터를 꺼야 안전합니다.

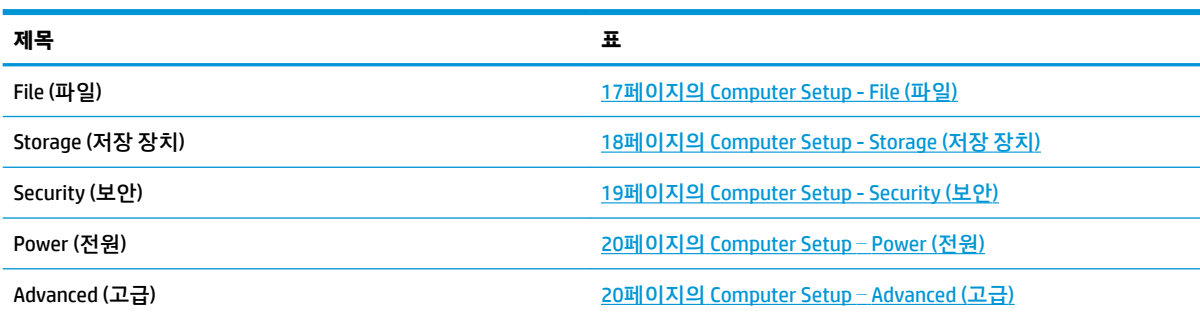

### <span id="page-22-0"></span>**Computer Setup - File (파일)**

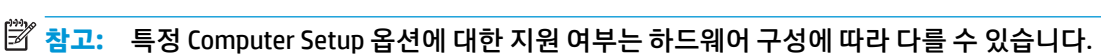

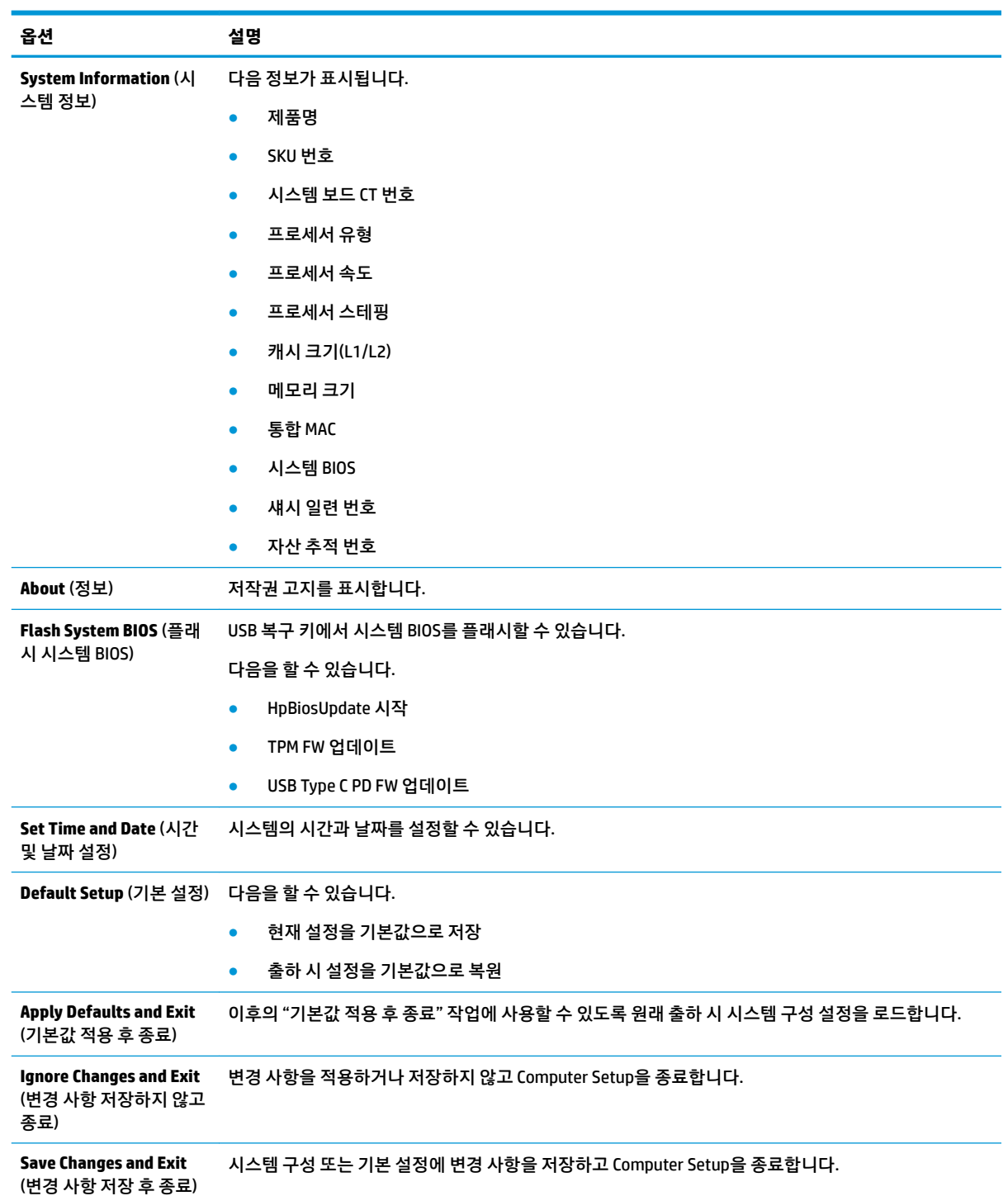

### <span id="page-23-0"></span>**Computer Setup - Storage (저장 장치)**

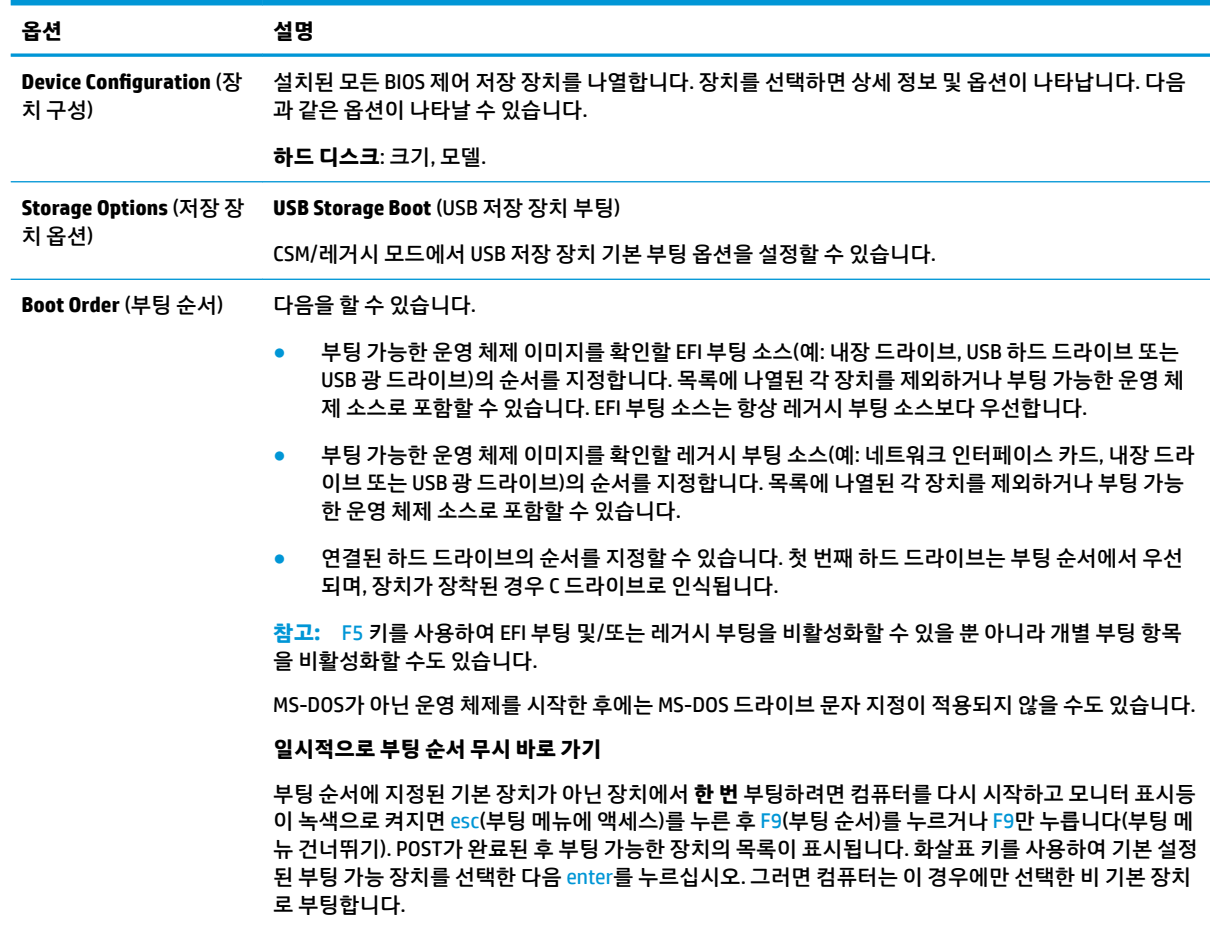

### <span id="page-24-0"></span>**Computer Setup - Security (보안)**

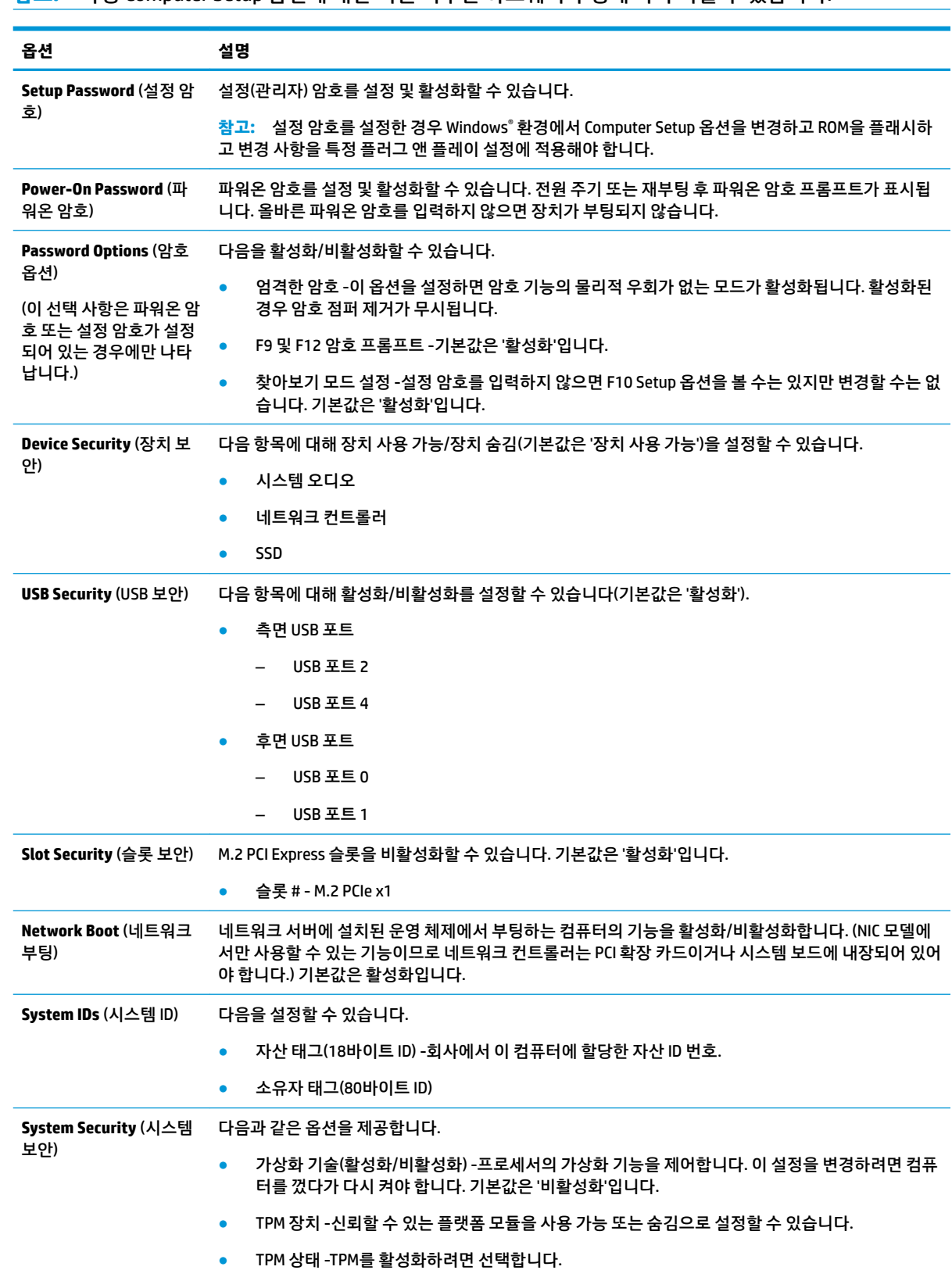

<span id="page-25-0"></span>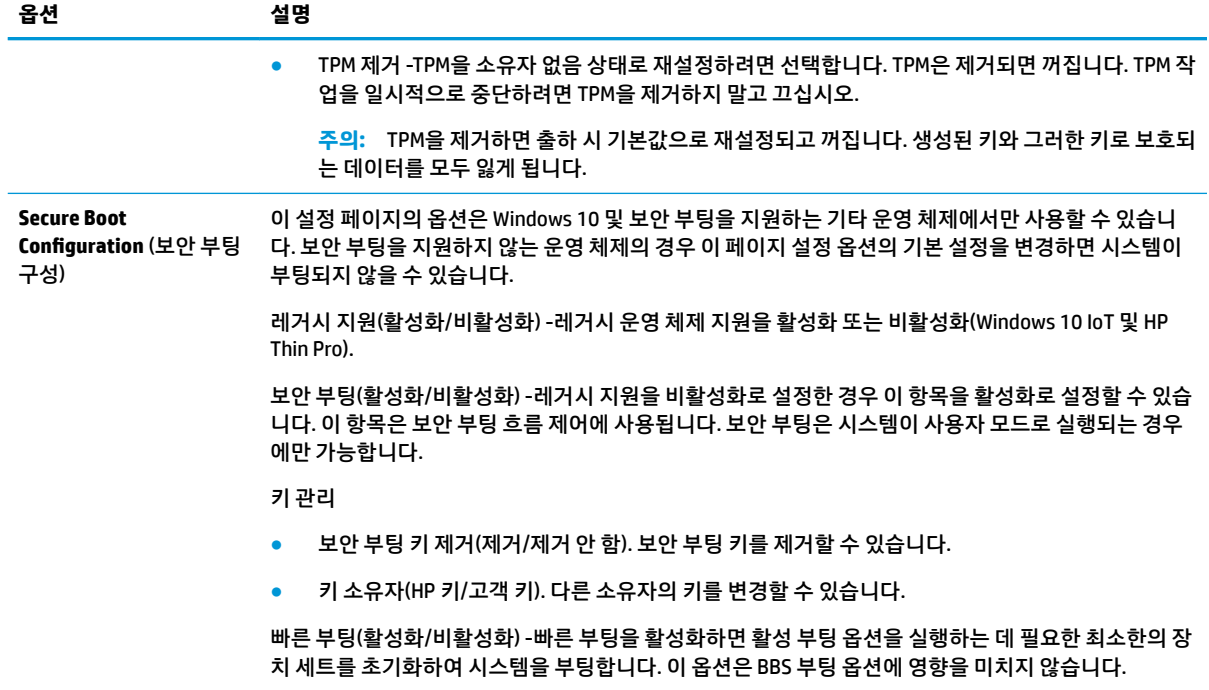

### **Computer Setup** – **Power (전원)**

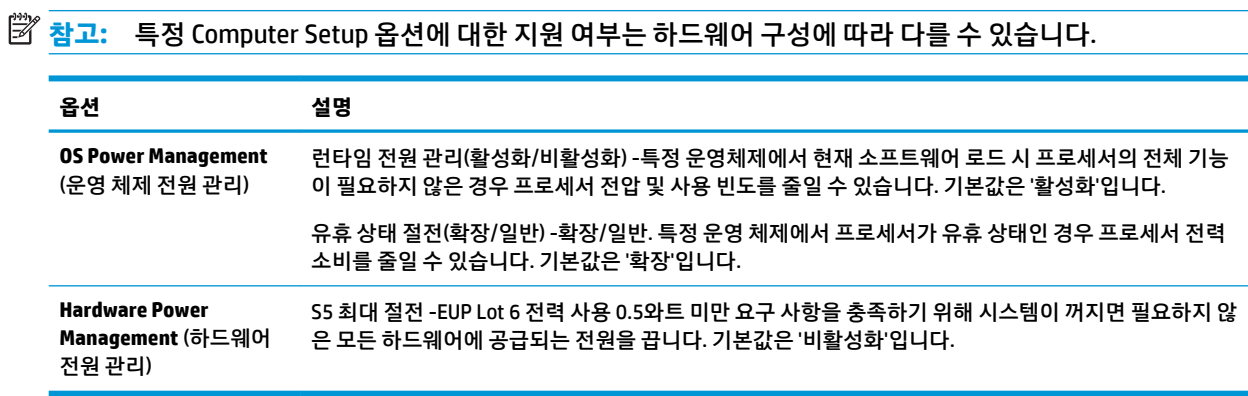

### **Computer Setup** – **Advanced (고급)**

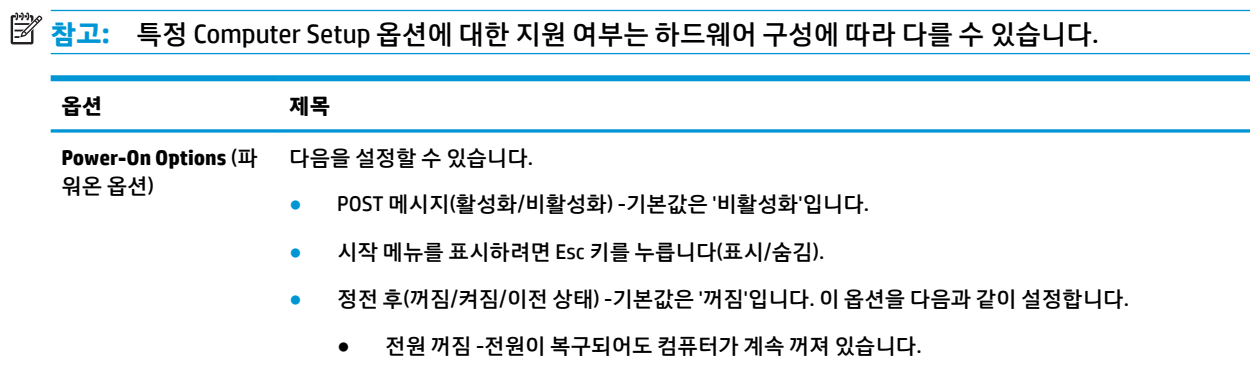

● 전원 켜짐 -전원이 복구되는 즉시 자동으로 컴퓨터가 켜집니다.

<span id="page-26-0"></span>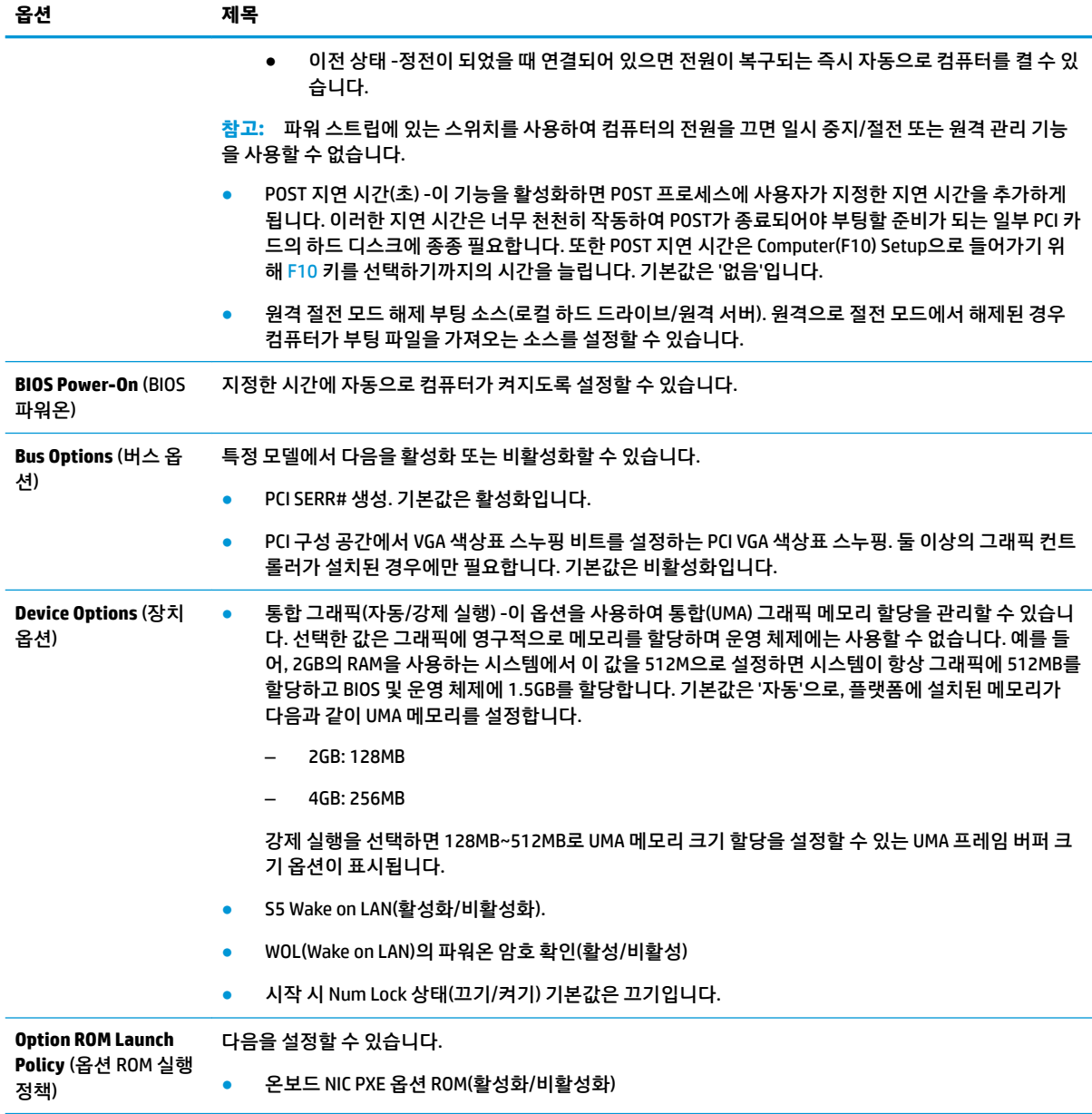

# **HPBCU(HP BIOS 구성 유틸리티)에서 BIOS 설정 변경**

일부 BIOS 설정은 F10 유틸리티를 사용하지 않고도 운영 체제 내에서 로컬로 변경할 수 있습니다. 이 표는 이 방법을 사용하여 제어할 수 있는 항목을 식별합니다.

HP BIOS 구성 유틸리티에 대한 자세한 내용은 www.hp.com의 *HP BCU(BIOS* 구성 유틸리티*)* 사용 설명서를 참 조 하십시오.

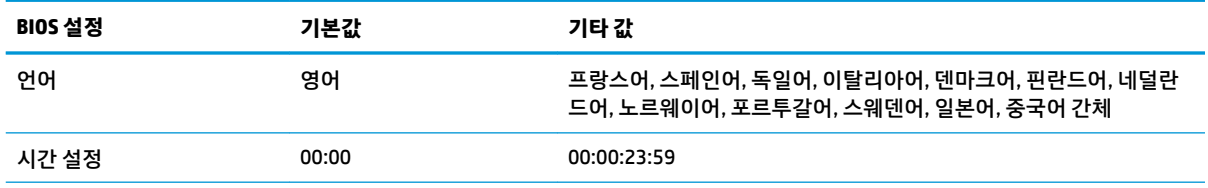

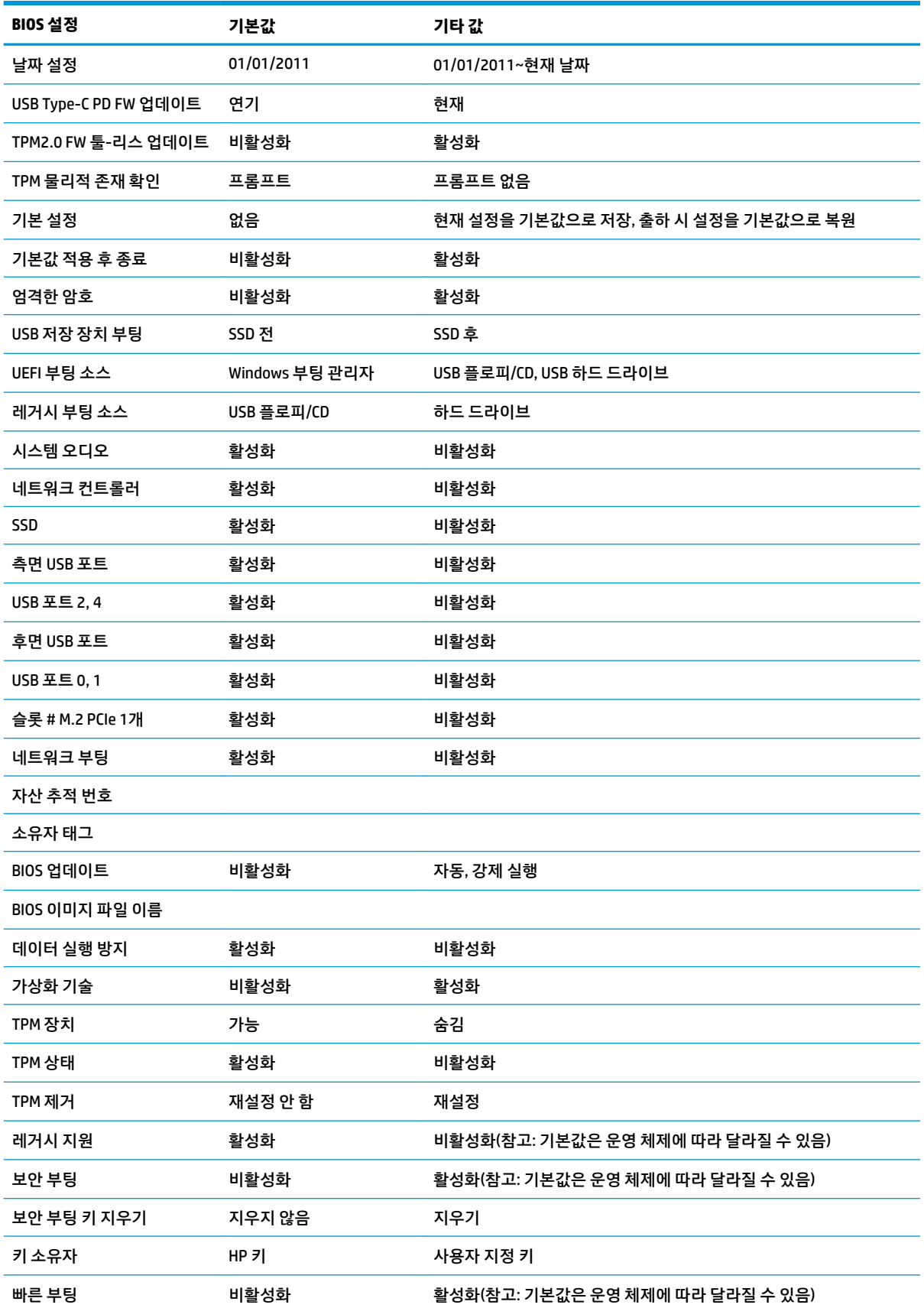

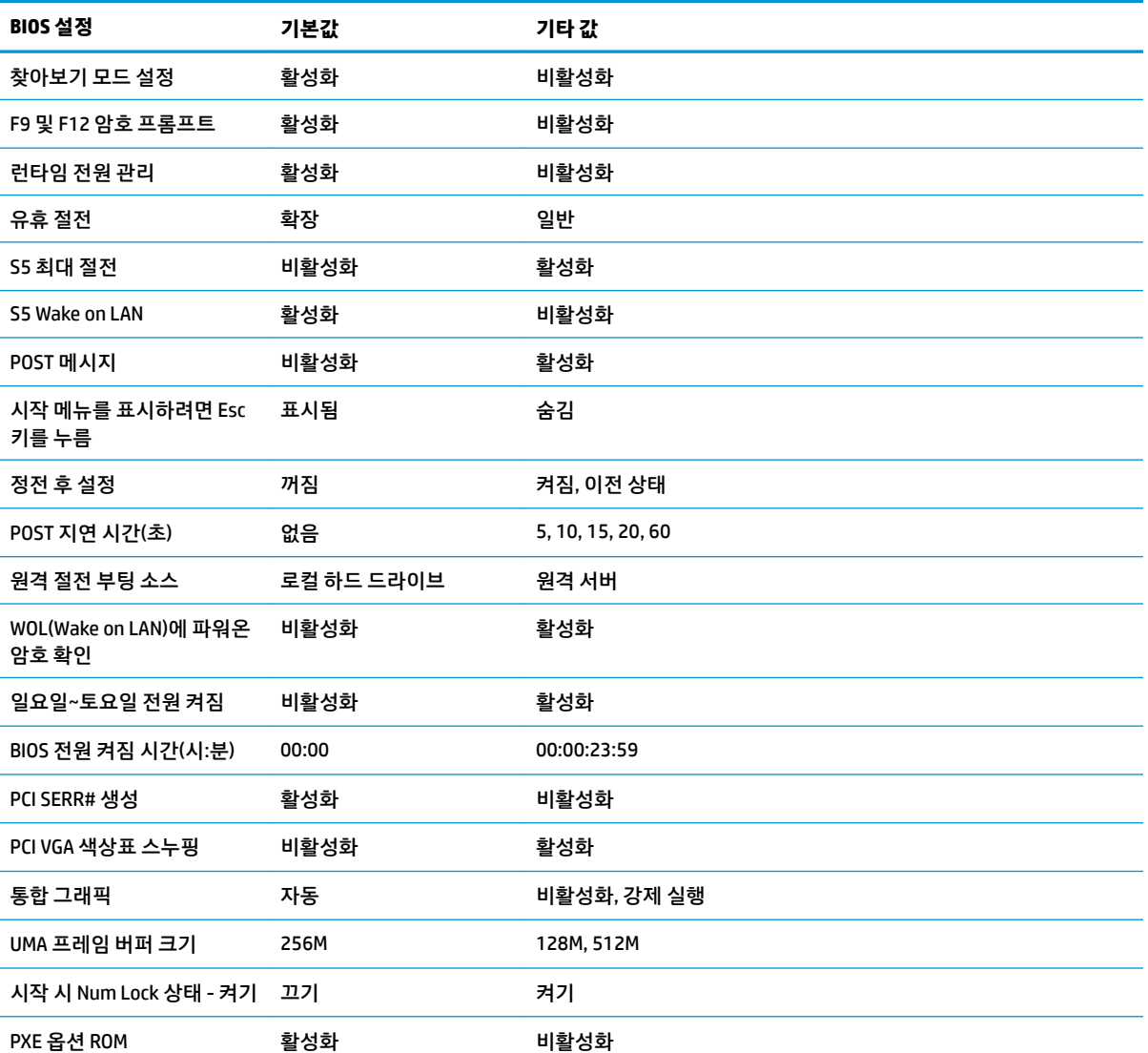

# <span id="page-29-0"></span>**BIOS 업데이트 또는 복원**

#### **HP Device Manager**

HP Device Manager는 씬 클라이언트의 BIOS를 업데이트하는 데 사용할 수 있습니다. 고객은 사전 내장된 BIOS 추가 기능을 사용하거나 HP Device Manager 파일 및 레지스트리 템플릿과 함께 표준 BIOS 업그레이드 패키지를 사용할 수 있습니다. HP Device Manager 파일 및 레지스트리 템플릿에 대한 자세한 내용은 www.hp.com/go/hpdm의 *HP Device Manager* 사용 설명서를 참조하십시오.

#### **Windows BIOS 플래시**

BIOS 플래시 업데이트 SoftPaq을 사용하여 시스템 BIOS를 복원하거나 업그레이드할 수 있습니다. 여러 가지 방법을 사용해 컴퓨터에 저장된 BIOS 펌웨어를 변경할 수 있습니다.

BIOS 실행 파일은 Microsoft Windows 환경에서 시스템 BIOS를 플래시하도록 설계된 유틸리티입니다. 이 유틸 리티에 사용할 수 있는 옵션을 표시하려면 Microsoft Windows 환경에서 실행 파일을 실행합니다.

USB 저장 장치가 있든 없든 BIOS 실행 파일을 실행할 수 있습니다. 시스템에 USB 저장 장치가 설치되어 있지 않은 경우 Microsoft Windows 환경에서 BIOS 업데이트를 수행한 후 시스템을 재부팅하십시오.

#### **Linux BIOS 플래시**

ThinPro 6.x 이상의 모든 BIOS 플래시는 도구를 사용하지 않는 BIOS 업데이트를 활용하여 BIOS 자체 업데이트 를 실행합니다.

다음 설명을 사용하여 Linux BIOS를 플래시 합니다.

● hptc-bios-flash *ImageName*

다음 번 재시작 시 시스템에서 BIOS를 업데이트하도록 준비합니다. 이 명령은 파일을 정확한 위치에 자 동으로 복사하며, 사용자에게 씬 클라이언트를 다시 시작할지 묻습니다. 이 명령을 사용하려면 BIOS 설 정의 도구를 사용하지 않는 업데이트 옵션이 자동으로 설정되어 있어야 합니다. hpt-bios-cfg를 사 용하여 BIOS에서 도구를 사용하지 않는 업데이트 옵션을 설정할 수 있습니다.

● hptc-bios-flash –h

옵션 목록을 표시합니다.

#### **BitLocker 드라이브 암호화/BIOS 측정**

시스템에서 Windows BDE(BitLocker 드라이브 암호화)를 활성화한 경우 BIOS를 업데이트하기 전에 BDE를 일 시적으로 중지하는 것이 좋습니다. 또한 BDE를 일시 중지하기 전에 BDE 복구 암호나 복구 PIN을 알아야 합니 다. BIOS를 플래시한 후 BDE를 다시 시작할 수 있습니다.

BDE를 변경하려면 시작 > 제어판 > BitLocker Drive Encryption을 선택하고 **보호 일시 중지** 또는 **보호 재개**를 클릭한 다음, **예**를 클릭하십시오.

일반적으로 BIOS를 업데이트하면 시스템 보안 모듈의 PCR(플랫폼 구성 레지스트리)에 저장된 측정 값이 수 정됩니다. BIOS를 플래시하기 전에 이러한 PCR 값을 사용해 플랫폼 상태(BDE는 그러한 예 중 하나)를 확인하 는 기술을 일시적으로 비활성화하십시오. BIOS를 업데이트한 후 새로 측정할 수 있도록 기능을 다시 활성화 하고 시스템을 다시 시작하십시오.

#### **BootBlock 응급 복구 모드**

BIOS 업데이트가 실패한 경우(예: 업데이트 도중 정전이 발생한 경우) 시스템 BIOS가 손상될 수 있습니다. BootBlock 응급 복구 모드는 이러한 상태를 감지하고 하드 드라이브의 루트 디렉토리와 호환되는 이진 이미 지의 USB 미디어 소스를 자동으로 검색합니다. DOS 플래시 폴더의 이진(.bin) 파일을 원하는 저장 장치의 루 트에 복사한 다음 시스템의 전원을 켭니다. 복구 프로세스가 이진 이미지를 찾으면 복구 프로세스를 시도합 니다. BIOS를 성공적으로 복원 또는 업데이트할 때까지 자동 복구가 계속됩니다. 시스템에 BIOS 설정 암호가

<span id="page-30-0"></span>있는 경우 암호를 입력한 후 시작 메뉴/유틸리티 하위 메뉴를 사용하여 수동으로 BIOS를 플래시해야 합니다. 때로는 플랫폼에 설치할 수 있는 BIOS 버전에 제한이 있습니다. 시스템의 BIOS에 제한이 있는 경우 허용되는 BIOS 버전만 복구에 사용할 수 있습니다.

# **진단 및 문제 해결**

### **LED**

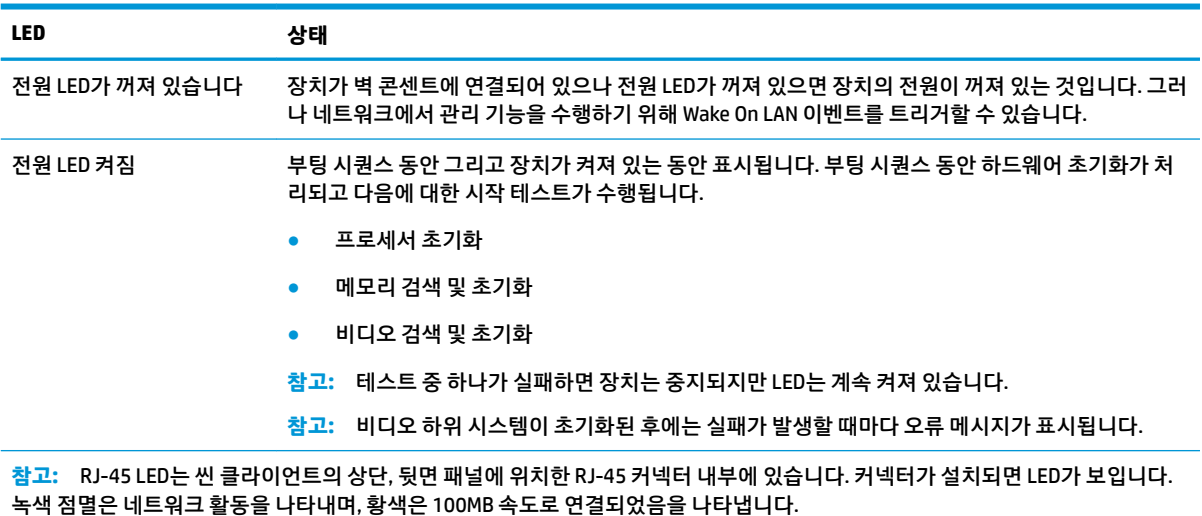

### **Wake-on LAN**

WOL(Wake-on LAN)을 사용하면 네트워크 메시지를 통해 컴퓨터를 켜거나 절전 또는 최대 절전 모드 상태에 서 컴퓨터를 다시 시작할 수 있습니다. **S5 Wake on LAN** 설정을 사용하여 Computer Setup에서 WOL을 활성화 하거나 비활성화할 수 있습니다.

WOL을 활성화 또는 비활성화하려면 다음을 수행하십시오.

- **1.** 컴퓨터를 켜거나 다시 시작합니다.
- **2.** 화면 하단에 "Press the ESC key for Startup Menu(시작 메뉴를 보려면 ESC 키를 누르십시오.)"라는 메시 지가 표시되면 esc 또는 F10 키를 누릅니다.
- **참고:** 적절한 시점에 esc 또는 F10 키를 누르지 않으면 컴퓨터를 다시 시작한 다음, 모니터 표시등이 녹색으로 켜졌을 때 esc 또는 F10 키를 눌러야 합니다.
- **3.** esc 키를 눌렀으면 F10 키를 눌러 Computer Setup에 들어갑니다.
- **4. 고급 > 장치 옵션**으로 이동합니다.
- **5. S5 Wake on LAN**을 활성화 또는 비활성화로 설정합니다.
- **6.** F10 키를 눌러 변경 사항을 적용합니다.
- **7. 파일** > **변경 사항 저장 후 종료**를 선택합니다.

**중요: S5 최대 절전** 설정은 Wake-on LAN에 영향을 미칠 수 있습니다. 이 설정을 활성화하면 Wake-on LAN이 비활성화됩니다. 이 설정은 Computer Setup의 **전원 > 하드웨어 관리**에서 찾을 수 있습니다.

# <span id="page-31-0"></span>**파워온 시퀀스**

파워온에서 플래시 부팅 블록 코드가 하드웨어를 알려진 상태로 초기화한 다음 기본 파워온 진단 테스트를 수행하여 하드웨어의 무결성을 확인합니다. 초기화는 다음과 같은 기능을 수행합니다.

- **1.** CPU 및 메모리 컨트롤러를 초기화합니다.
- **2.** 모든 PCI 장치를 초기화하고 구성합니다.
- **3.** 비디오 소프트웨어를 초기화합니다.
- **4.** 비디오를 알려진 상태로 초기화합니다.
- **5.** USB 장치를 알려진 상태로 초기화합니다.
- **6.** 파워온 진단을 수행합니다. 자세한 내용은 "파워온 진단 테스트"를 참조하십시오.
- **7.** 장치가 운영 체제를 부팅합니다.

### **설정 및 파워온 암호 재설정**

다음과 같이 설정 및 파워온 암호를 재설정할 수 있습니다.

- **1.** 컴퓨터를 끄고 전원 콘센트에서 전원 코드를 분리합니다.
- **2.** 측면 액세스 패널 및 금속 측면 덮개를 분리합니다.
- **3.** 레이블에 PSWD/E49로 표시된 시스템 보드 헤더에서 암호 점퍼를 제거합니다.
- **4.** 금속 측면 덮개와 측면 액세스 패널을 다시 장착합니다.
- **5.** 컴퓨터를 AC 전원에 연결한 다음 컴퓨터를 켭니다.
- **6.** 컴퓨터를 끄고 전원 콘센트에서 전원 코드를 분리합니다.
- **7.** 측면 액세스 패널 및 금속 측면 덮개를 분리합니다.
- **8.** 암호 점퍼를 교체합니다.

**표 2-1 파워온 진단 테스트**

**9.** 금속 측면 덮개와 측면 액세스 패널을 다시 장착합니다.

## **파워온 진단 테스트**

파워온 진단은 기본 하드웨어 무결성 테스트를 수행하여 하드웨어의 기능과 구성을 확인합니다. 하드웨어를 초기화하는 도중 진단 테스트가 실패할 경우 장치가 중지됩니다. 비디오에 전송되는 메시지가 없습니다.

### **참고:** 장치를 다시 시작하고 진단 테스트를 한 번 더 실행하여 첫 번째 종료를 확인할 수 있습니다.

다음 표에는 장치에서 수행되는 테스트가 나열되어 있습니다.

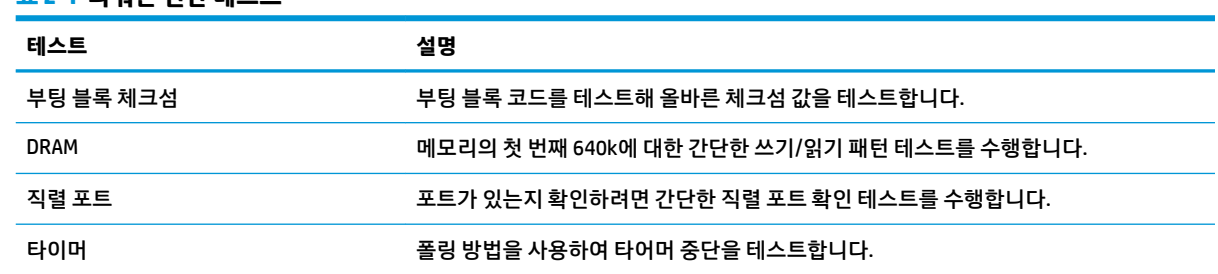

#### <span id="page-32-0"></span>**표 2-1 파워온 진단 테스트 (계속)**

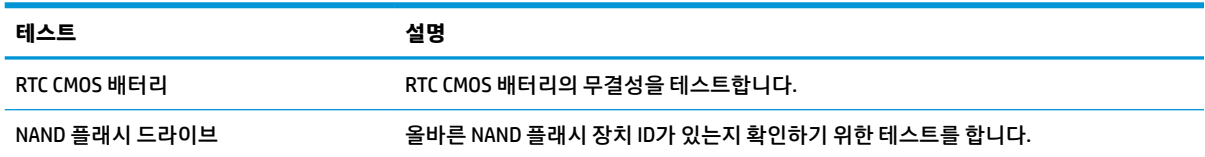

# **POST 진단 전면 패널 LED 및 가청 코드 해석**

이 섹션에서는 POST 중이나 전에 발생할 수 있는 가청 코드와 전면 패널 LED 코드에 대해 설명합니다. 이러한 코드는 특별한 오류 코드나 문자 메시지를 동반하지 않습니다.

**경고!** 컴퓨터가 AC 전원에 연결되어 있는 경우 시스템 보드에 항상 전압이 흐르고 있습니다. 감전 및/또는 뜨거운 표면으로 인한 상해의 위험을 줄이려면 내부 시스템 구성 요소를 만지기 전에 벽면 콘센트에서 전원 코드를 뽑고 내부 시스템 구성 요소를 충분히 식히십시오.

**참고:** 다음 표의 권장 조치는 수행해야 할 순서대로 나열되어 있습니다.

모델에 따라 일부 진단 표시등 및 가청 코드를 사용할 수 없습니다.

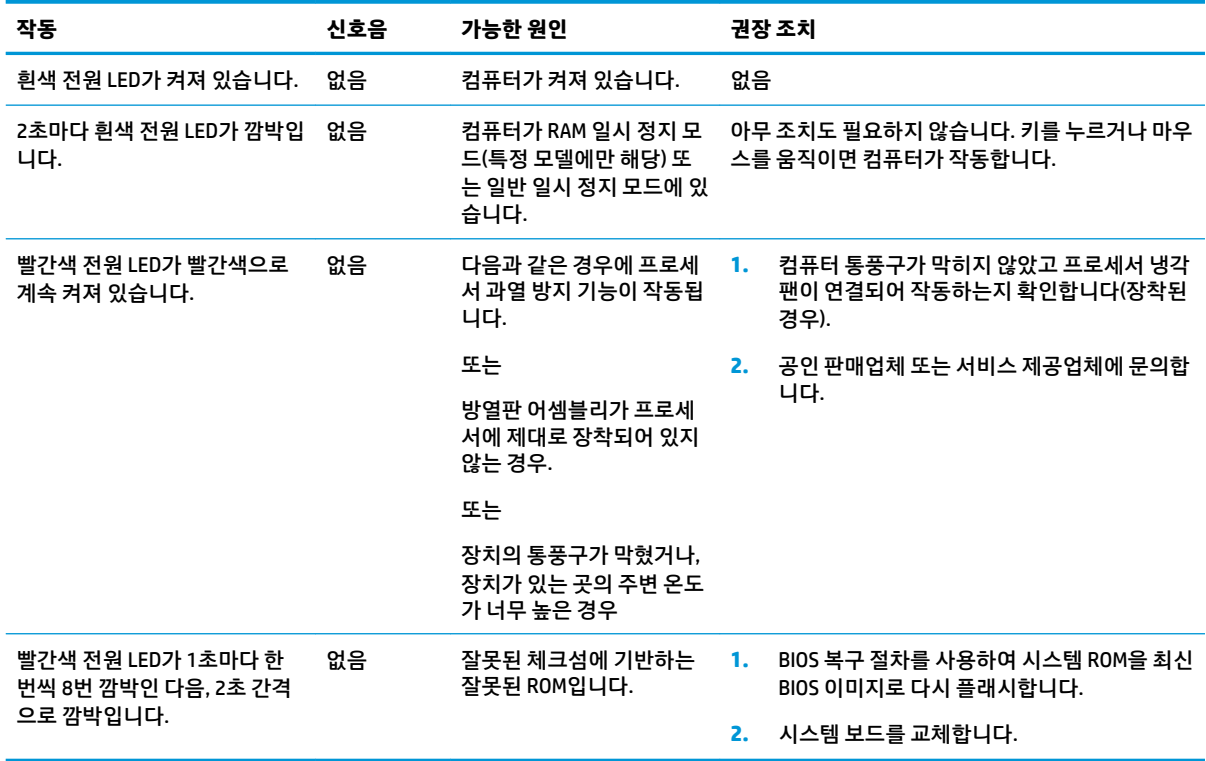

# <span id="page-33-0"></span>**문제 해결**

## **기본 문제 해결**

씬 클라이언트에 작동 문제가 있거나 씬 클라이언트의 전원이 켜지지 않는 경우 다음 항목을 검토하십시오.

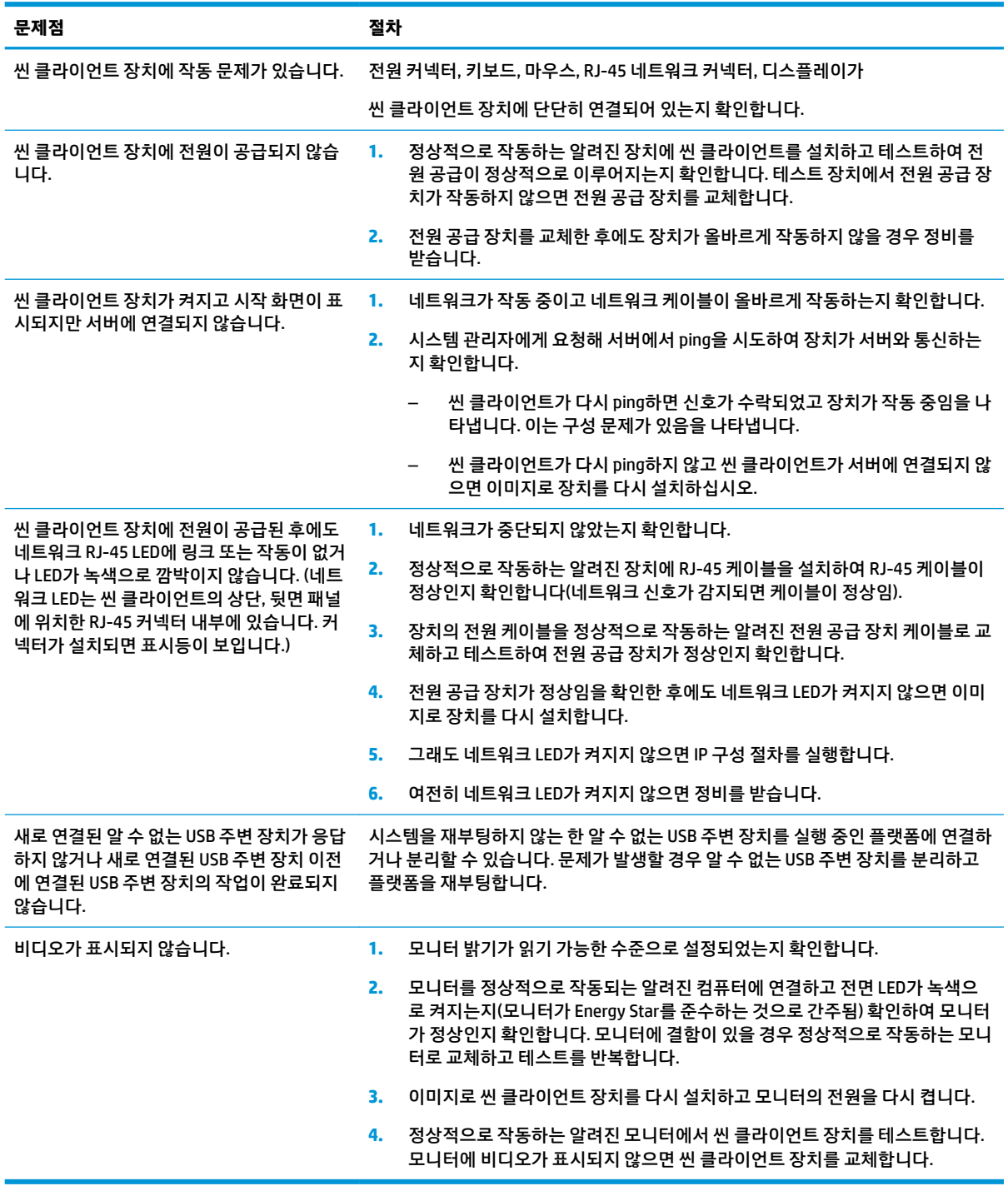

### <span id="page-34-0"></span>**디스크 없는(플래시 없음) 장치 문제 해결**

이 섹션은 ATA 플래시 기능이 없는 장치에만 해당됩니다. 이 모델에는 ATA 플래시가 없으므로 부팅 우선순위 시퀀스는 다음과 같습니다.

- USB 장치
- PXE
- **1.** 장치가 부팅되면 모니터에 다음 정보가 표시되어야 합니다.

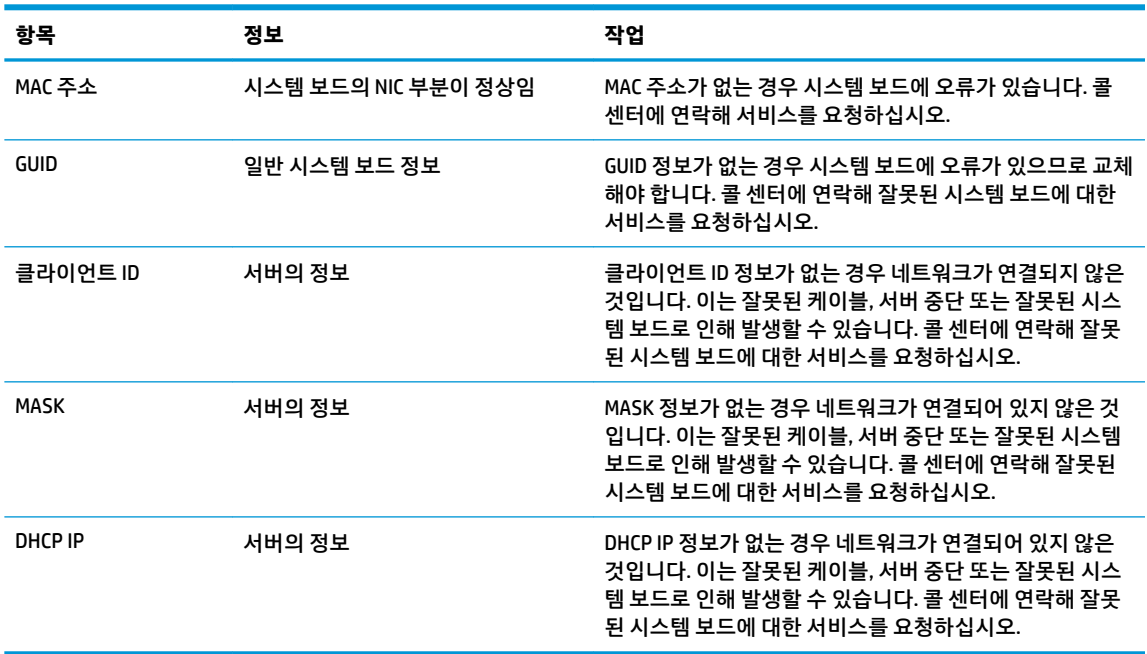

Microsoft RIS PXE 환경에서 실행하는 경우 2단계로 이동합니다.

Linux 환경에서 실행하는 경우 3단계로 이동합니다.

**2.** Microsoft RIS PXE 환경에서 실행하는 경우 화면에 DHCP IP 정보가 표시되는 즉시 F12 키를 눌러 네트워 크 서비스 부팅을 활성화합니다.

장치가 네트워크에서 부팅하지 않으면 서버가 PXE에 맞게 구성되어 있지 않은 것입니다.

F12 큐가 누락된 경우 시스템이 존재하지 않는 ATA 플래시에서 부팅을 시도합니다. 화면에 다음 메시지 가 표시됩니다. **ERROR: Non-system disk or disk error. Replace and press any key when ready.** (오류: 비 시스템 디스크 또는 디스크 오류. 준비되면 교체하고 아무 키나 누르십시오.)

아무 키나 누르면 부팅 주기가 재시작됩니다.

**3.** Linux 환경에서 실행하는 경우 클라이언트 IP가 없으면 화면에 다음과 같은 오류 메시지가 나타납니다. **ERROR: Non-system disk or disk error. Replace and press any key when ready.** (오류: 비 시스템 디스 크 또는 디스크 오류. 준비되면 교체하고 아무 키나 누르십시오.)

# <span id="page-35-0"></span>**PXE 서버 구성**

**참고:** 모든 PXE 소프트웨어는 보증 또는 서비스 계약에 따라 공인 서비스 제공업체에서 지원됩니다. PXE 문 제 및 문의사항으로 HP 고객 서비스 센터에 연락하는 고객은 해당 PXE 공급자에게 연결해 지원을 받도록 해 야 합니다.

또한 다음을 참조하십시오.

– Windows Server 2008 R2의 경우: [http://technet.microsoft.com/en-us/library/7d837d88-6d8e-420c-b68f](http://technet.microsoft.com/en-us/library/7d837d88-6d8e-420c-b68f-a5b4baeb5248.aspx)[a5b4baeb5248.aspx](http://technet.microsoft.com/en-us/library/7d837d88-6d8e-420c-b68f-a5b4baeb5248.aspx)

– Windows Server 2012의 경우:<http://technet.microsoft.com/en-us/library/jj648426.aspx>

아래 나열된 서비스를 실행해야 하며 이러한 서비스는 서로 다른 서버에서 실행될 수 있습니다.

- **1.** DNS(도메인 이름 서비스)
- **2.** RIS(원격 설치 서비스)

**참고:** Active Directory DHCP는 필수는 아니지만 권장됩니다.

# **HP ThinUpdate를 사용하여 이미지 복원**

HP ThinUpdate를 이용하면 HP에서 이미지와 추가 기능을 다운로드하고, HP 씬 클라이언트 이미지를 캡처하 고, 이미지 배포를 위해 부팅 가능 USB 플래시 드라이브를 만들 수 있습니다.

HP ThinUpdate는 일부 HP 씬 클라이언트에 사전 설치되어 있으며,<http://www.hp.com/support>에서 하나의 추가 기능으로 다운로드할 수도 있습니다(씬 클라이언트 모델을 검색한 다음 해당 모델에 대한 지원 페이지 의 **드라이버 및 소프트웨어** 섹션 참조).

- 이미지 다운로드 기능을 이용하면 HP에서 로컬 저장소 또는 USB 플래시 드라이브에 이미지를 다운로 드할 수 있습니다. USB 플래시 드라이브 옵션을 사용하면 이미지를 다른 씬 클라이언트에 배포하는 데 사용할 수 있는 부팅 가능 USB 플래시 드라이브를 만들 수 있습니다.
- 이미지 캡처 기능을 사용하면 HP 씬 클라이언트에서 이미지를 캡처하여 USB 플래시 드라이브에 저장하 고 이를 사용해 다른 씬 클라이언트에 이미지를 배포할 수 있습니다.
- 추가 기능 다운로드 기능을 사용하면 HP에서 로컬 저장소 또는 USB 플래시 드라이브에 추가 기능을 다 운로드할 수 있습니다.
- USB 드라이브 관리 기능을 사용하면 다음을 수행할 수 있습니다.
	- 로컬 저장소에 있는 이미지 파일에서 부팅 가능 USB 플래시 드라이브 만들기
	- USB 플래시 드라이브에서 로컬 저장소로 .ibr 이미지 파일 복사
	- USB 플래시 드라이브 레이아웃 복원

HP ThinUpdate를 사용하여 만든 부팅 가능 USB 플래시 드라이브를 사용하여 HP 씬 클라이언트 이미지를 동 일한 운영 체제를 사용하는 동일 모델의 다른 HP 씬 클라이언트에 배포할 수 있습니다.

#### **시스템 요구 사항**

플래시에서 소프트웨어 이미지를 다시 플래시하거나 복원하기 위해 복구 장치를 만들려면 다음이 필요합니 다.

- 하나 이상의 HP 씬 클라이언트.
- 다음 크기 이상의 USB 플래시 장치:
- ThinPro: 8GB
- Windows 10 IoT(USB 포맷을 사용할 경우): 32GB
- <span id="page-36-0"></span>**참고:** 또는 Windows 컴퓨터의 도구를 사용할 수 있습니다.

**이 복원 방법은 일부 USB 플래시 장치에서는 작동하지 않습니다.** Windows에서 이동식 드라이브로 표시되지 않는 USB 플래시 장치는 이 복원 방법을 지원하지 않습니다. 여러 파티션을 사용하는 USB 플래시 장치는 일 반적으로 이 복원 방법을 지원하지 않습니다. 시중에서 구할 수 있는 USB 플래시 장치의 범위는 계속해서 변 화하고 있습니다. 모든 USB 플래시 장치가 HP 씬 클라이언트 이미징 도구를 사용하여 테스트되지는 않았습 니다.

# **장치 관리**

씬 클라이언트에는 HP Device Manager에 대한 사용권이 포함되어 있으며 Device Manager 에이전트가 사전 설치되어 있습니다. HP Device Manager는 검색, 자산 관리, 배포 및 구성을 포함해 HP 씬 클라이언트의 전체 수명 주기를 관리하는 데 사용되는 씬 클라이언트에 최적화된 관리 도구입니다. HP Device Manager에 대한 자세한 내용은 www.hp.com/go/hpdm을 참조하십시오.

Microsoft SCCM 또는 LANDesk와 같은 기타 관리 도구를 사용하여 씬 클라이언트를 관리하려는 경우 자세한 내용은 www.hp.com/go/clientmanagement를 참조하십시오.

# **HP PC 하드웨어 진단(UEFI) 사용**

HP PC 하드웨어 진단은 컴퓨터 하드웨어가 올바르게 작동하는지 확인하는 진단 테스트를 실행할 수 있는 UEFI(Unified Extensible Firmware Interface)입니다. 이 도구는 운영 체제 밖에서 실행되기 때문에 운영 체제 또는 기타 소프트웨어 구성 요소에서 유발된 문제로 인한 하드웨어 오류를 격리할 수 있습니다.

HP PC 하드웨어 진단(UEFI)에서 하드웨어 교체가 필요한 오류가 감지되면 24자리의 오류 ID 코드가 생성됩니 다. 문제를 해결하는 방법을 확인할 수 있도록 이 ID 코드를 지원 센터에 제공할 수 있습니다.

**참고:** 컨버터블 컴퓨터에서 진단을 시작하려면 컴퓨터가 노트북 모드에 있어야 하며 연결된 키보드를 사용 해야 합니다.

HP PC 하드웨어 진단(UEFI)을 시작하려면 다음 단계를 따르십시오.

- **1.** 컴퓨터를 켜거나 다시 시작한 다음 바로 esc 키를 누릅니다.
- **2.** f2를 누릅니다.

BIOS가 다음 순서로 진단 도구의 세 위치를 검색합니다.

**a.** 연결된 USB 드라이브

**참고:** HP PC 하드웨어 진단(UEFI) 도구를 USB 드라이브에 다운로드하려면 32[페이지의](#page-37-0) HP PC 하드웨어 진단(UEFI)을 USB 장치에 [다운로드를](#page-37-0) 참조하십시오.

- **b.** 하드 드라이브
- **c.** BIOS
- **3.** 진단 도구가 열리면 실행할 진단 테스트 유형을 선택한 다음 화면의 지침을 따릅니다.

 $\overrightarrow{2}$  참고: 진단 테스트를 중지하려면 esc를 누르십시오.

### <span id="page-37-0"></span>**HP PC 하드웨어 진단(UEFI)을 USB 장치에 다운로드**

**참고:** HP PC 하드웨어 진단(UEFI) 다운로드 지침은 영어로만 제공됩니다. 또한 HP UEFI 지원 환경을 다운로 드하고 생성할 때 .exe 파일만 제공되므로 반드시 Windows 컴퓨터를 사용해야 합니다.

HP PC 하드웨어 진단을 USB 장치로 다운로드하는 옵션은 두 가지가 있습니다.

#### **최신 UEFI 버전을 다운로드합니다**

- **1.** <http://www.hp.com/go/techcenter/pcdiags>로 이동합니다. HP PC 진단 홈페이지가 표시됩니다.
- **2.** HP PC 하드웨어 진단 섹션에서 **다운로드** 링크를 선택한 다음 **실행**을 선택합니다.

#### **특정 제품의 UEFI를 버전에 상관없이 다운로드합니다**

- **1.** <http://www.hp.com/support>로 이동합니다.
- **2. 소프트웨어 및 드라이버 다운로드**를 선택합니다.
- **3.** 제품명 또는 번호를 입력합니다.
- **4.** 사용자의 컴퓨터를 선택한 다음 운영 체제를 선택합니다.
- **5. 진단** 섹션에서 화면 지시사항에 따라 원하는 UEFI 버전을 선택하여 다운로드합니다.

## **전원 코드 세트 요구 사항**

일부 컴퓨터의 전원 공급 장치에는 외부 전원 스위치가 있습니다. 컴퓨터의 전압 선택 스위치 기능을 사용해 100~120 또는 220~240V AC의 모든 라인 전압에서 컴퓨터를 작동할 수 있습니다. 외부 전원 스위치가 없는 컴퓨터의 전원 공급 장치에는 수신 전압을 감지해 올바른 전압으로 자동 전환하는 내부 스위치가 탑재되어 있습니다.

컴퓨터와 함께 제공된 전원 코드 세트는 장비를 구입한 국가의 사용 요구 사항에 맞게 제조되었습니다.

다른 국가에서 사용되는 전원 코드 세트는 컴퓨터를 사용하는 국가의 요구 사항을 충족해야 합니다.

### **일반 요구 사항**

아래 나열 된 요구 사항은 모든 국가에 적용됩니다.

- **1.** 전원 코드는 전원 코드 세트가 설치되는 국가에서 평가를 담당하는 공인 인증 기관의 승인을 받아야 합 니다.
- **2.** 국가별 전력 계통 요건에 따라 전원 코드 세트의 최소 전류 용량은 10A(일본의 경우 7A)이고 공칭 정격 전압은 125 또는 250V AC여야 합니다.
- <mark>3.</mark> 전원 코드의 직경은 0.75mm<sub>2</sub> 또는 18AWG 이상, 길이는 1.8m~3.6m여야 합니다.

전원 코드를 밟거나 물건으로 누르지 않도록 배선해야 합니다. 제품에서 플러그, 전기 콘센트 및 코드가 연결 된 부분에 특히 주의하십시오.

**경고!** 손상된 전원 코드 세트를 사용하여 이 제품을 작동하지 마십시오. 전원 코드 세트가 어떤 식으로든 손 상된 경우 즉시 교체하십시오.

### **일본 전원 코드 요구 사항**

일본에서 사용할 경우, 이 제품과 함께 제공받은 전원 코드만을 사용해야 합니다.

**주의:** 이 제품과 함께 제공받은 전원 코드를 다른 제품에 사용하지 마십시오.

### <span id="page-38-0"></span>**국가별 요구 사항**

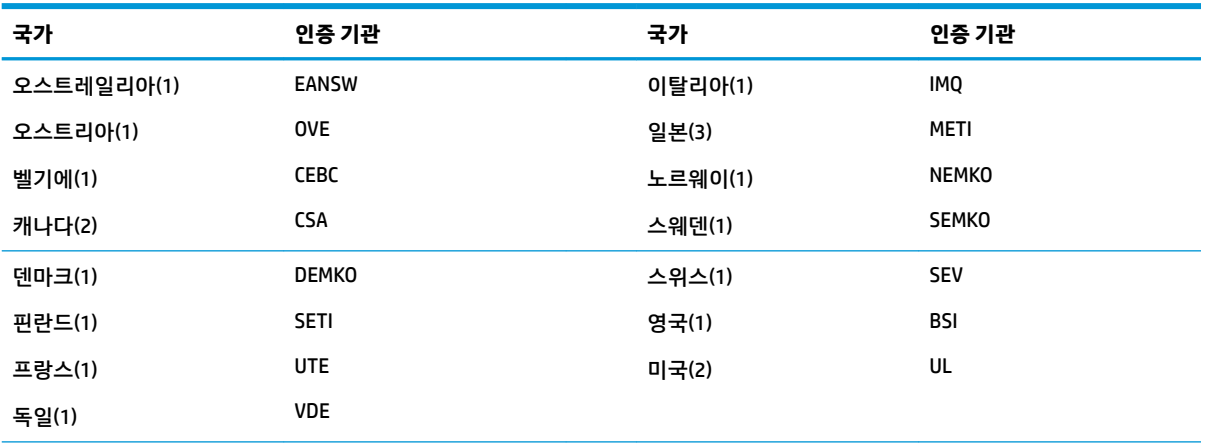

국가별 추가 요구 사항은 아래에 괄호로 표시되어 있습니다.

1. 이동식 코드는 도체 크기가 0.75mm<sub>2</sub>인 HO5VV-F 유형의 3-도체 코드여야 합니다. 전원 코드 세트 피팅(전원 연결 코드 및 벽면 플러그)에 사용되는 국가에서 평가를 담당하는 기관의 인증 마크가 표시되어 있어야 합니다.

**2.** 이동식 코드는 SVT 유형 또는 이와 동급의 No. 18 AWG, 3-도체 코드여야 합니다. 벽면 플러그는 NEMA 5-15P(15A, 125V) 또는 NEMA 6-15P(15A, 250V) 구성의 2극 접지 유형 플러그여야 합니다.

**3.** 전원 연결 코드, 이동식 코드 및 벽면 플러그에는 일본 전취법에 따라 "T" 마크 및 등록 번호가 표시되어 있어야 합니다. 이동식 코드는 도체 크기가 0.75mm,인 VCT 또는 VCTF 유형의 3-도체 코드여야 합니다. 벽면 플러그는 일본 공업 규격 C8303(7A, 125V) 구성의 2극 접지 유형 플러그여야 합니다.

# **변동 명세서**

씬 클라이언트 제품에는 일반적으로 RAM, ROM 및 플래시 메모리 장치라는 3가지 유형의 메모리 장치가 있습 니다. RAM 메모리 장치에 저장된 데이터는 장치에서 전원이 분리되면 손실됩니다. RAM 장치는 주 전원 공급 장치, 보조 전원 공급 장치 또는 배터리 전원을 통해 전원을 공급받을 수 있습니다(전원 상태는 아래에 설명되 어 있음). 따라서 장치가 AC 콘센트에 연결되어 있지 않은 경우에도 일부 RAM 장치는 배터리 전원에서 전원을 공급받을 수 있습니다. ROM 또는 플래시 메모리 장치에 저장된 데이터는 장치에서 전원이 제거되어도 데이 터가 유지됩니다. 플래시 장치 제조업체는 일반적으로 10년 단위로 데이터 보존 기간을 지정합니다.

전원 상태 정의:

**주 전원:** 장치를 켰을 때 사용할 수 있는 전원입니다.

**보조 또는 대기 전원:** 전원 공급 장치가 활성 AC 콘센트에 연결되어 있는 경우 장치가 꺼졌을 때 사용할 수 있 는 전원입니다.

**배터리 전원:** 씬 클라이언트 시스템에 있는 코인 배터리에서 공급되는 전원입니다.

### **사용 가능한 메모리 장치**

아래 표에 사용 가능한 메모리 장치 및 유형이 모델별로 나와 있습니다. 씬 클라이언트 시스템은 움직이는 부 품이 있는 기존의 하드 드라이브를 사용하지 않습니다. 그 대신 IDE/SATA 프런트 엔드 인터페이스가 적용된 플래시 메모리 장치를 사용합니다. 따라서 이러한 플래시 장치의 운영 체제 인터페이스는 일반적인 IDE/SATA 하드 드라이브와 유사합니다. 이 IDE/SATA 플래시 장치에는 운영 체제의 이미지가 포함되어 있습니다. 플래 시 장치에는 관리자만 쓸 수 있습니다. 플래시 장치를 포맷하고 저장된 데이터를 지우려면 특수 소프트웨어 도구가 필요합니다.

BIOS를 업데이트하고 사용하여 BIOS 설정을 출하 시 기본 설정으로 설정하려면 다음 단계를 따릅니다.

- **1.** HP 웹 사이트에서 해당 모델에 맞는 최신 BIOS를 다운로드합니다.
- **2.** BIOS을 플래시하려면 웹 사이트의 지침을 따르십시오.
- **3.** 시스템을 다시 시작하고 시스템 전원이 켜지는 동안(HP 시작 화면이 표시된 후) F10 키를 눌러 BIOS 설 정 화면으로 들어갑니다.
- **4.** 소유자 태그 또는 자산 태그가 설정된 경우 **보안 > 시스템 ID**에서 수동으로 지웁니다.
- **5. 파일 > 변경 사항 저장 후 종료**를 선택합니다.
- **6.** 설정 또는 파워온 암호(설정된 경우)와 기타 설정을 선택 취소하려면 컴퓨터의 전원을 끄고 AC 전원 코 드와 컴퓨터 후드를 분리합니다.
- **7.** 헤더 E49(레이블에 PSWD로 표시)에서 파란색/녹색의 2핀 암호 점퍼를 찾아서 제거합니다.
- **8.** AC 전원을 분리하고 AC 전원이 방전될 때까지 10초 동안 기다린 다음, CMOS 지우기 버튼을 누릅니다. (CMOS 지우기 버튼은 일반적으로 CMOS라고 표시된 노란색 푸시 버튼입니다.) AC 전원 연결 후 시스템 이 자동으로 운영 체제로 부팅됩니다.
- **9.** 후드와 AC 전원 코드를 다시 장착하고 컴퓨터를 켭니다. 암호가 삭제되며 기타 모든 사용자 구성 비휘발 성 메모리 설정이 출하 시 기본 값으로 재설정됩니다.
- **10.** F10 설정 유틸리티를 다시 입력합니다.
- **11. 파일 > 기본 설정 > 출하 시 설정을 기본값으로 복원**을 선택합니다. 그러면 기본 설정이 출하 시 기본값 으로 재설정됩니다.
- **12. 파일 > 기본값 적용 후 종료**를 선택합니다.
- **13.** 컴퓨터를 종료하고 AC 전원 코드를 분리한 다음 헤더 E49에 파란색/녹색 점퍼를 다시 장착합니다. 컴퓨 터 후드와 전원 코드를 다시 장착합니다.

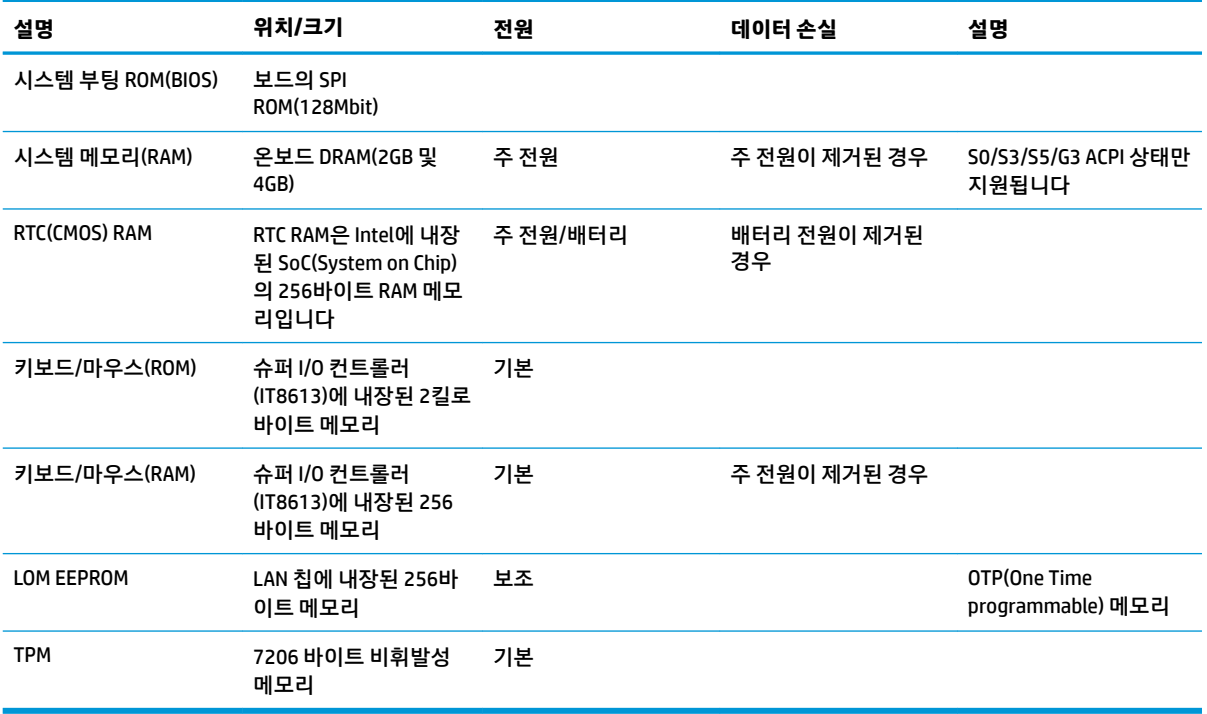

#### **표 2-2 사용 가능한 메모리 장치**

추가 정보나 지원이 필요한 경우 281-927-7489번으로 James Smalls에게 문의하십시오.

# <span id="page-40-0"></span>**사양**

씬 클라이언트의 최신 사양이나 추가 사양은 <http://www.hp.com/go/quickspecs/> 사이트로 이동하여 해당 모 델을 검색한 후 QuickSpecs를 확인하십시오.

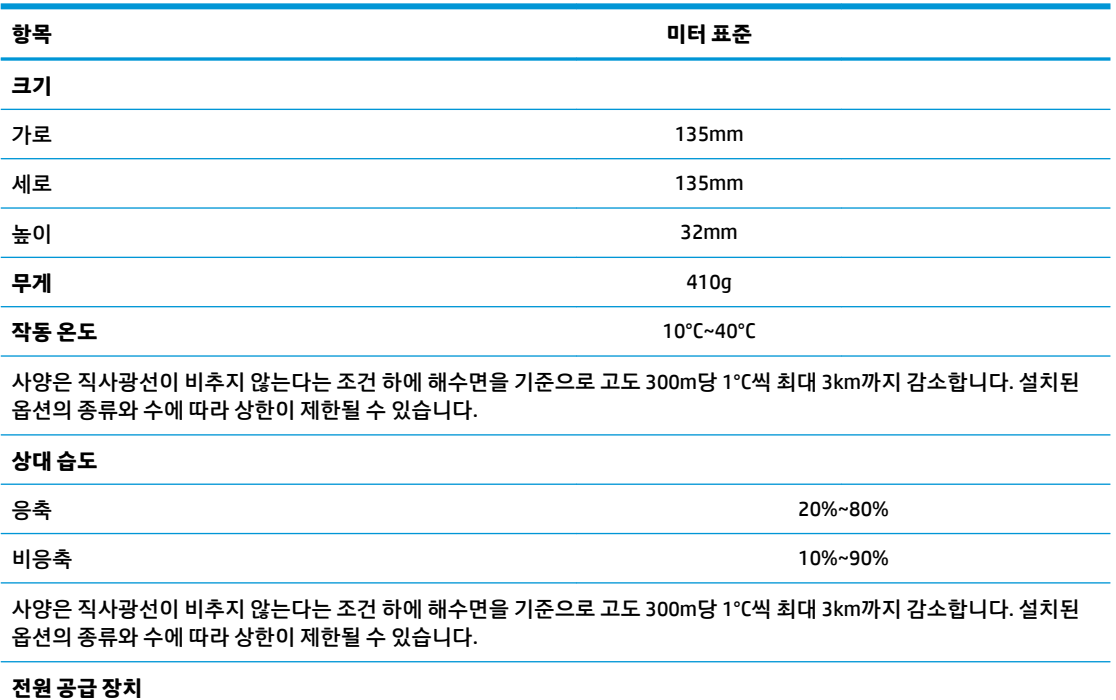

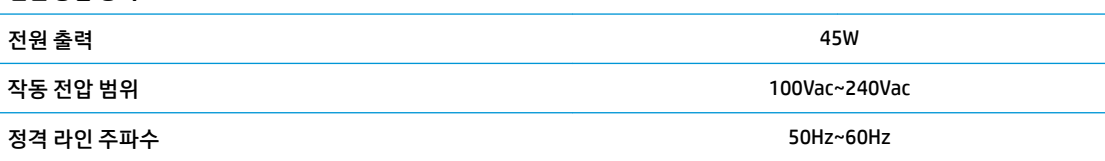

# <span id="page-41-0"></span>**A 정전기 방전**

손가락 또는 다른 도체로부터 정전기 방전은 시스템 보드 또는 기타 정전기에 민감한 장치를 손상시킬 수 있 습니다. 이러한 손상은 장치의 수명을 단축할 수 있습니다.

# **정전기 손상 방지**

정전기에 따른 손상을 예방하려면 다음 주의사항을 준수하십시오.

- 제품을 정전기 방지 용기에 보관하여 운반하고 손으로 직접 만지지 않습니다.
- 정전기에 민감한 부품은 정전기가 없는 작업 환경이 제공될 때까지 전용 용기에 보관합니다.
- 부품을 용기에서 꺼내기 전에 접지된 표면에 둡니다.
- 핀, 리드 또는 회로에 닿지 않도록 하십시오.
- 정전기에 민감한 구성 요소나 부품을 만질 때는 적절한 접지가 필요합니다.

## **접지 방법**

접지 방법은 다양합니다. 정전기에 민감한 부품을 처리 또는 설치할 때 다음 방법 중 하나를 사용합니다.

- 접지된 씬 클라이언트 섀시에 접지 코드로 연결된 정전기 방지 밴드를 사용하십시오. 손목 접지대는 접 지선에 1메가옴(+/-10%)의 저항을 가지고 있는 유연한 보호대입니다. 접지를 제대로 하려면 접지대가 피부에 완전히 닿도록 착용하십시오.
- 서있는 작업대에서 힐스트랩, 토우스트랩 또는 부트스트랩을 사용하십시오. 전도성이 있는 마루에 서 거나 장판을 펼 때 두 발에 스트랩을 착용합니다.
- 전도성 필드 서비스 도구를 사용합니다.
- 접을 수 있는 정전기 발산 작업 매트가 포함된 휴대용 필드 서비스 키트를 사용합니다.

위와 같은 접지 장비가 없는 경우 HP 공인 판매업체, 대리점 또는 서비스 제공업체에 문의하십시오.

**참고:** 정전기에 대한 자세한 내용은 HP 공인 판매업체, 대리점 또는 서비스 공급업체로 문의하십시오.

# <span id="page-42-0"></span>**B 운반 정보**

## **운반 준비**

씬 클라이언트를 운반할 경우 다음 지침을 따르십시오.

- **1.** 씬 클라이언트와 외부 장치의 전원을 끕니다.
- **2.** AC 콘센트와 씬 클라이언트에서 차례로 AC 전원 코드를 분리합니다.
- **3.** 시스템 부품 및 외부 장치를 전원에서 분리한 후 씬 클라이언트에서 분리합니다.
- **4.** 원래의 포장 상자나 완충재가 충분히 들어 있는 상자에 시스템 부품과 외부 장치를 넣어 보호합니다.
- **참고:** 비동작 환경 범위에 관한 자세한 내용은 <http://www.hp.com/go/quickspecs>을 참조하십시오.

# **중요 서비스 수리 정보**

수리 또는 교환을 위해 씬 클라이언트를 HP로 반송하려는 경우, 반송하기 전에 반드시 모든 외부 선택 사양을 제거하고 보호하십시오.

고객에게 동일한 장치를 우편으로 돌려 드리는 메일인(mail-in) 수리를 제공하는 국가들의 경우, HP에서는 발 송되었던 것과 동일한 내부 메모리 및 플래시 모듈이 들어 있는 수리 완료 장치를 돌려 드리기 위해 최선을 다 하고 있습니다.

고객에게 동일한 장치를 반송하는 고객 우편 수리 서비스를 지원하지 않는 국가의 경우에는 외부 선택 사양 뿐 아니라 모든 내부 선택 사양도 제거하고 보호해야 합니다. 수리를 위해 HP로 반송하기 전에 씬 클라이언트 를 **초기 구성**으로 복원해야 합니다.

# <span id="page-43-0"></span>**C 내게 필요한 옵션**

장애가 있는 사람을 비롯하여 누구나 사용 가능한 HP 디자인, 제품 및 시장 제품/서비스는 독립형이거나 적 절한 보조 장치와 함께 사용됩니다. HP 접근 가능성에 관한 최신 정보를 확인하려면 [http://www.hp.com/](http://www.hp.com/accessibility) [accessibility](http://www.hp.com/accessibility)로 이동하십시오.

# **지원되는 지원 기술**

HP 제품은 다양한 운영 체제 지원 기술을 지원하며 추가 지원 기술와 함께 작동하도록 구성할 수 있습니다. 장치에 있는 검색 기능을 사용하여 지원 기능에 대한 자세한 정보를 찾을 수 있습니다.

**참고:** 특정 지원 기술 제품에 대한 자세한 내용은 해당 제품의 고객 지원에 문의하십시오.

## **지원 문의**

HP는 지속적으로 HP의 제품 및 서비스에 액세스할 수 있도록 최선을 다하고 있으며 사용자 여러분의 피드백 을 기다리고 있습니다. 제품과 관련하여 문제가 있거나 유용한 액세스 기능에 대해 알려주시려는 경우 +1 (888) 259-5707번으로 연락해 주시기 바랍니다. 운영 시간: 월요일~금요일, 오전 6시 ~ 오후 9시(북미 산간 표준시) 청각에 이상이 있으며 기술 지원을 받아야 하거나 액세스 관련 문의 사항이 있는 경우 TRS/VRS/ WebCapTel을 통해 +1 (877) 656-7058번으로 연락해 주시기 바랍니다. 운영 시간: 월요일~금요일, 오전 6시 ~ 오후 9시(북미 산간 표준시)

 $\bar{\mathbb{B}}$  참고: 지워 서비스는 영어로만 가능합니다.

# <span id="page-44-0"></span>**색인**

### **A**

AC 전원 코드 연결 [4](#page-9-0) Advanced (고급) 메뉴 [20](#page-25-0)

### **B**

BIOS 업데이트 [24](#page-29-0) BIOS 설정 [15](#page-20-0) BIOS 설정 변경 [21](#page-26-0) BIOS 업데이트 [24](#page-29-0)

### **C**

Computer Setup(F10) 유틸리티 [15](#page-20-0) Computer Setup – Advanced (고급) 메 뉴 [20](#page-25-0) Computer Setup - File (파일) 메뉴 [17](#page-22-0) Computer Setup – Power (전원) 메 뉴 [20](#page-25-0) Computer Setup - Security (보안) 메 뉴 [19](#page-24-0) Computer Setup - Storage (저장 장치) 메뉴 [18](#page-23-0)

### **F**

File (파일) 메뉴 [17](#page-22-0)

### **H**

HP BIOS 구성 유틸리티(HPBCU) [21](#page-26-0) HP PC 하드웨어 진단(UEFI) 사용 [31](#page-36-0) HP Quick Release 장착 브래킷 [5](#page-10-0) HP ThinUpdate [30](#page-35-0) HP ThinUpdate를 사용하여 이미지 복 원 [30](#page-35-0)

### **L**

LED [25](#page-30-0) 전원 깜박임 [27](#page-32-0) LED 깜박임 [27](#page-32-0)

#### **M**

M.2 스토리지 모듈, 제거 [37](#page-42-0)

#### **P**

Power (전원) 메뉴 [20](#page-25-0) PXE 서버 [30](#page-35-0) PXE 서버 구성 [30](#page-35-0)

### **Q**

Quick Release 장착 브래킷 [5](#page-10-0)

### **S**

Security (보안) 메뉴 [19](#page-24-0) Storage (저장 장치) 메뉴 [18](#page-23-0)

#### **U**

USB 플래시 드라이브, 제거 [37](#page-42-0)

### **W**

WOL(Wake-on LAN) [25](#page-30-0) WOL(Wake-on LAN) 비활성화/활성 화 [25](#page-30-0)

### **ㄱ**

가청 코드 [27](#page-32-0) 경고 NIC 소켓 [3](#page-8-0), [11](#page-16-0) 감전 위험 [3,](#page-8-0) [11](#page-16-0), [12](#page-17-0), [13](#page-18-0) 굽기 [3,](#page-8-0) [11,](#page-16-0) [13](#page-18-0) 접지 플러그 [3,](#page-8-0) [11](#page-16-0) 교체 배터리 [13](#page-18-0) 구성 요소 [2](#page-7-0) 국가 전원 코드 세트 요구 사항 [33](#page-38-0) 기본 문제 해결 [28](#page-33-0)

### **ㄴ**

내게 필요한 옵션 [38](#page-43-0)

#### **ㄷ**

디스크 없는 장치 문제 해결 [29](#page-34-0)

#### **ㅁ**

메모리 장치 사용 가능 [33](#page-38-0) 문제 해결 [15](#page-20-0), [28](#page-33-0)

#### **ㅂ**

방향, 가로 [9](#page-14-0) 배터리, 교체 [13](#page-18-0) 변동 명세서 [33](#page-38-0) 보안 케이블, 설치 [4](#page-9-0) 분리 배터리 [13](#page-18-0) 액세스 패널 [12](#page-17-0)

### **ㅅ**

사양 상대 습도 [35](#page-40-0) 습도 [35](#page-40-0) 씬 클라이언트 [35](#page-40-0) 온도 [35](#page-40-0) 전원 공급 장치 [35](#page-40-0) 전원 출력 [35](#page-40-0) 크기 [35](#page-40-0) 하드웨어 [35](#page-40-0) 상대 습도 사양 [35](#page-40-0) 서비스 수리 [37](#page-42-0) 선택 사양 [1,](#page-6-0) [4](#page-9-0) 설치 HP Quick Release 장착 브래킷 [5](#page-10-0) HP Quick Release 장착 브래킷 위 의 씬 클라이언트 [5](#page-10-0) 보안 케이블 [4](#page-9-0) 설치 지침 [3,](#page-8-0) [11](#page-16-0) 습도 사양 [35](#page-40-0) 신호음 코드 [27](#page-32-0)

### **ㅇ**

암호 [26](#page-31-0) 암호 재설정 [26](#page-31-0) 액세스 패널 분리 [12](#page-17-0) 오류 코드 [27](#page-32-0) 온도 사양 [35](#page-40-0) 운반 준비 [37](#page-42-0) 웹사이트 HP [1](#page-6-0) 일련 번호 위치 [3](#page-8-0)

일반적인 관리 [11](#page-16-0) 일본 전원 코드 요구 사항 [32](#page-37-0) **ㅈ** 장착 옵션 모니터 스탠드 뒷면 [7](#page-12-0) 벽 [7](#page-12-0) 책상 아래 [7](#page-12-0) 재활용 [14](#page-19-0) 전원 공급 장치 사양 [35](#page-40-0) 전원 출력 사양 [35](#page-40-0) 전원 코드 세트 요구 사항 [32](#page-37-0) 국가별 요구 사항 [33](#page-38-0) 접지 방법 [36](#page-41-0) 정전기 방전 [36](#page-41-0) 정전기 손상 방지 [36](#page-41-0) 제거 M.2 스토리지 모듈 [37](#page-42-0) USB 플래시 드라이브 [37](#page-42-0) 주의 HP Quick Release 장착 브래킷 [7](#page-12-0) 감전 위험 [3,](#page-8-0) [11](#page-16-0), [12](#page-17-0) 배터리 분리 [13](#page-18-0) 씬 클라이언트 방향 [9](#page-14-0) 씬 클라이언트 위치 [10](#page-15-0) 전원 케이블 고정 [4](#page-9-0) 정전기 [3](#page-8-0), [11](#page-16-0) 통풍 [10](#page-15-0) 지원, 문의 [38](#page-43-0) 지원 되는 방향 가로 [9](#page-14-0) 지원되는 위치 모니터 받침대 아래 [9](#page-14-0) 지원되는 장착 옵션 [7](#page-12-0) 지원되는 지원 기술 [38](#page-43-0) 지원되지 않는 위치 모니터 아래 [10](#page-15-0) 서랍 속 [10](#page-15-0) 진단 및 문제 해결 [25](#page-30-0)

### **ㅋ**

크기 [35](#page-40-0)

#### **ㅍ**

파워온 시퀀스 [26](#page-31-0) 파워온 진단 테스트 [26](#page-31-0)

#### **ㅎ**

하드웨어 사양 [35](#page-40-0)